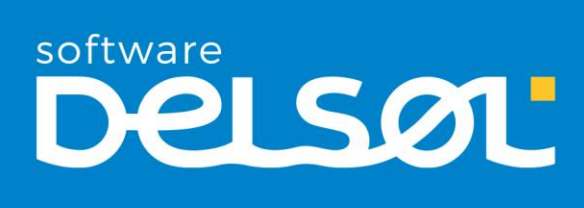

# Caso práctico recapitulativo JOYERÍA BLACA LUNA, S.L.

## CONTASOL 2020 E.V.

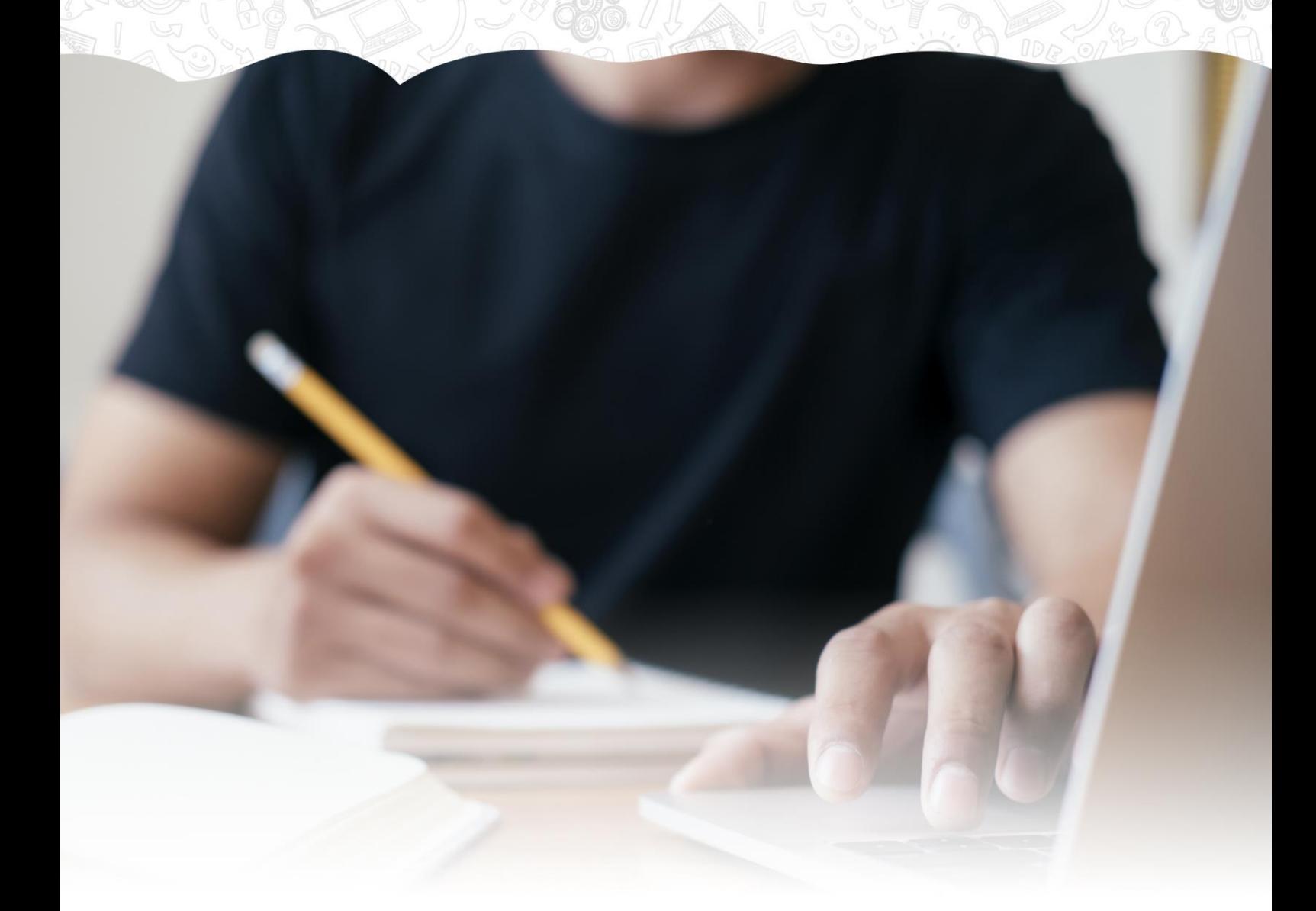

© 2020 Software del Sol S. A. Queda prohibida cualquier forma de reproducción, distribución, comunicación pública o transformación de este documento sin autorización expresa de Software del Sol S. A.

## Caso práctico recapitulativo – Gestión de tesorería

## Creación de la empresa – "Joyería blanca luna, S.L."

#### **Datos generales:**

- **Código de empresa:** JBL
- **Denominación social:** Joyería Blanca Luna, S. L.
- **N.I.F.:** B-28001597
- **Domicilio:** Calle Coralina nº. 15, (28002) Madrid.
- **Teléfono / Fax:** 911 555 444

#### **Otros datos:**

- Datos registrales: Tomo 15.217, Folio 155 de la Sección 2ª, Hoja M-24528
- E-mail[: admon@blancaluna.com](mailto:admon@blancaluna.com)

#### **Datos contables:**

- El ejercicio contable de la empresa coincide con el ejercicio natural.
- **N.º de dígitos para cuentas Oficiales:** 5
- **N.º de dígitos para cuentas Auxiliares:** 8
- (La empresa siempre utilizará cuentas auxiliares en movimientos contables)
- **Tipo de impuesto:** IVA
- **Periodo liquidación de impuestos:** Trimestral

#### **Configuraciones:**

El plan contable utilizado por la empresa: **Plan General de Contabilidad 2008 PYMES**

Se activan los libros de Efectos comerciales a cobrar y pagar:

- **En Debe** para efectos a cobrar
- **En Haber** para efectos a pagar

#### **Todas las facturas emitidas y recibidas por la empresa tienen incluido el 21% de IVA.**

Para crear una nueva empresa en **CONTASOL**, accede al menú **Archivo**.

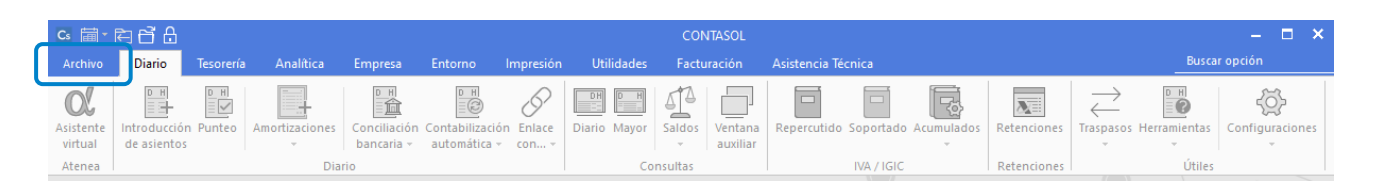

Dentro del menú **Archivo**, selecciona la opción **Nuevo** > botón **Nueva empresa**.

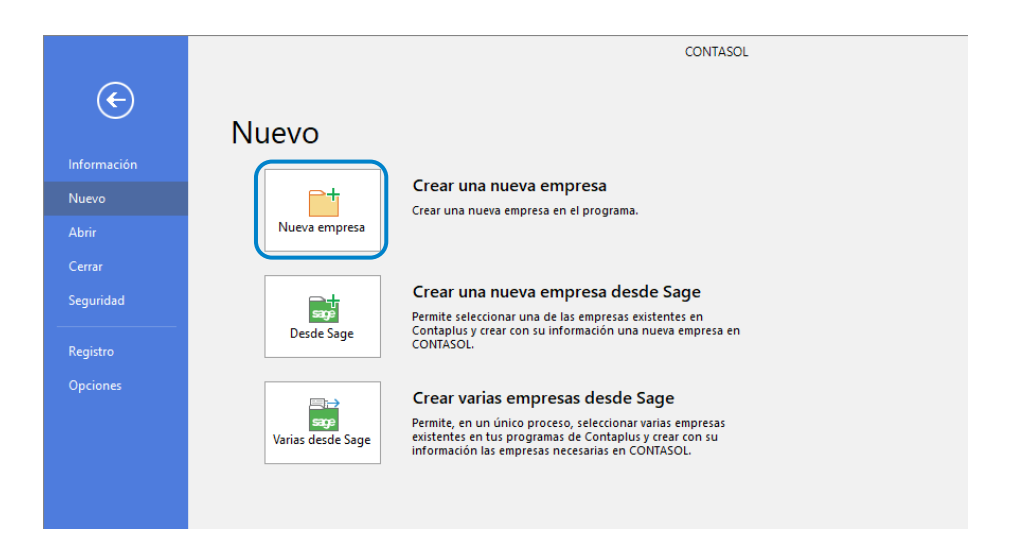

Los datos para crear una nueva empresa en el programa **CONTASOL** están distribuidos en tres solapas y el botón **Configuración**, algunos de estos datos son obligatorios para comenzar a trabajar con la empresa, otros en cambio pueden ser introducidos con posterioridad.

En primer lugar, tienes que introducir los datos identificativos de la empresa; Código de la Empresa, NIF, Denominación social y Nombre comercial.

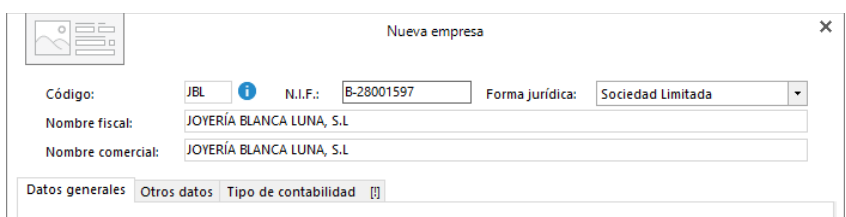

## Solapa Datos generales

Introduce en primer lugar los datos de **Localización y Contacto**. En la parte inferior de la pantalla y en el apartado **Acceso y seguridad**, selecciona el ejercicio con el que quieres trabajar. Puedes asignar a la empresa una clave de acceso.

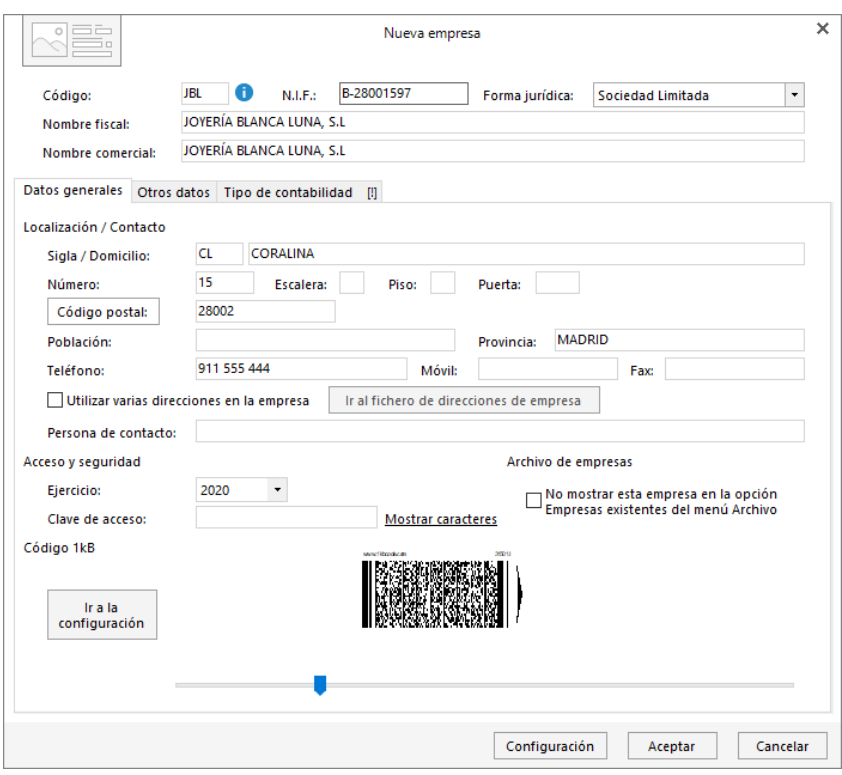

## Solapa Otros datos

En esta solapa debes introducir los datos de internet y datos registrales.

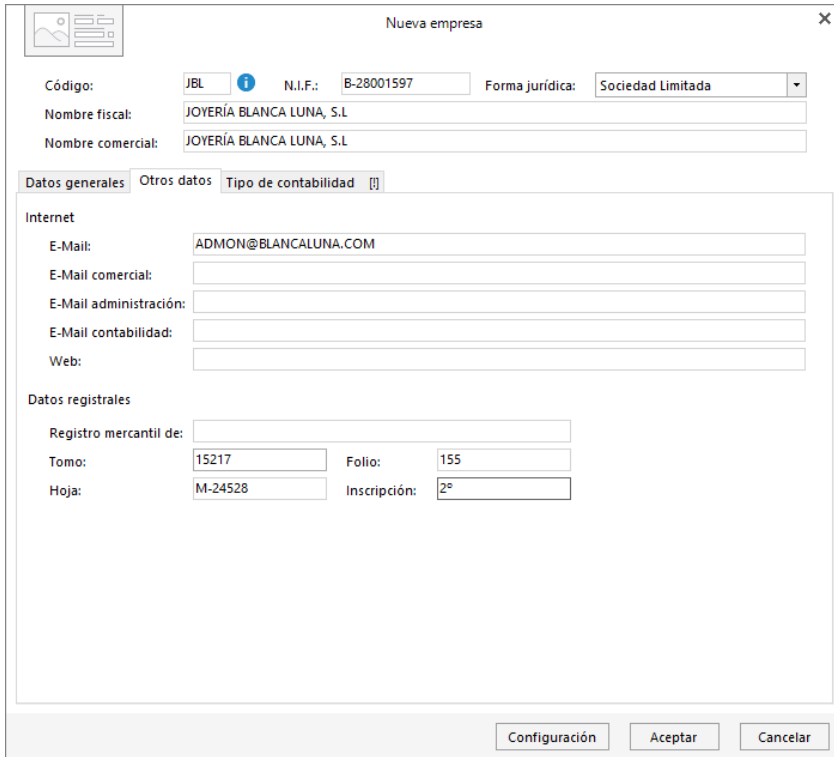

## Solapa Tipo de contabilidad

En esta solapa indicamos el tipo de contabilidad que necesitamos para trabajar en esta empresa. En nuestro caso seleccionamos **Contabilidad General**.

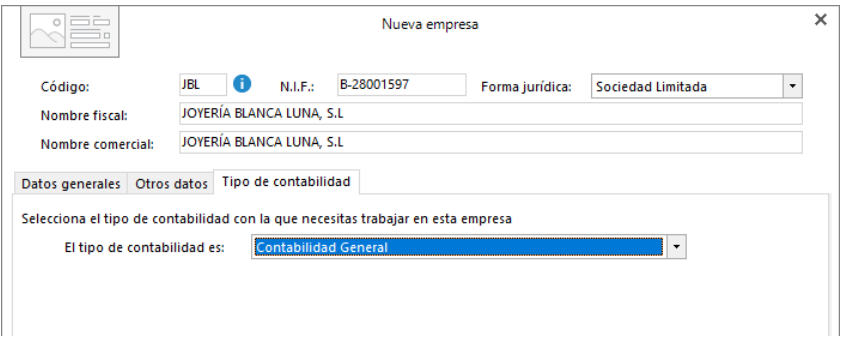

## Botón Configuración

Podrás visualizar este botón en la parte inferior de la ventana Nueva empresa.

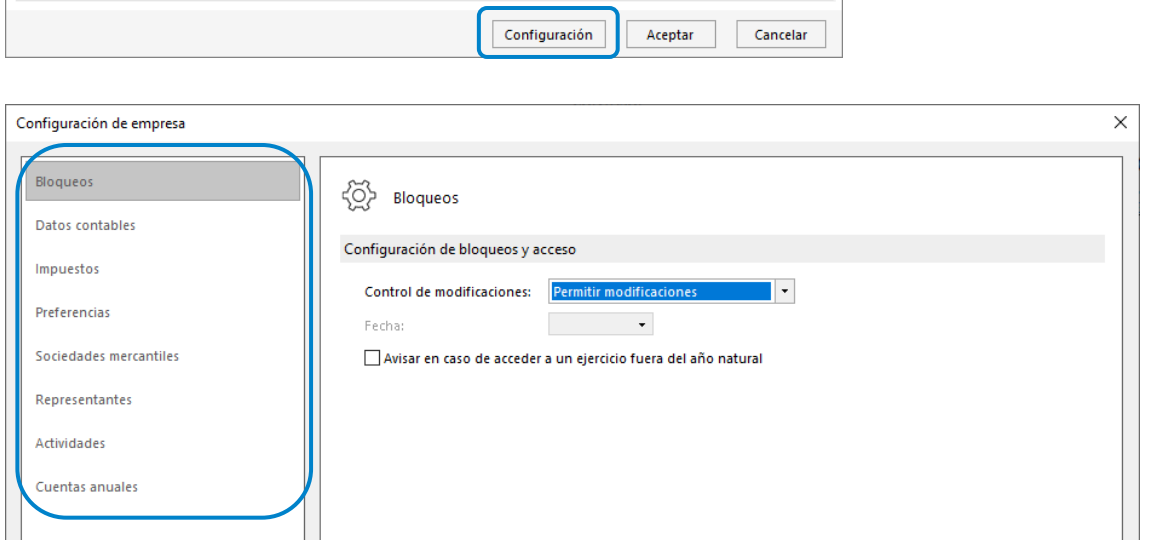

Desde este botón **Configuración** accederemos a las siguientes opciones:

#### **Datos contables**

Copia un plan contable original al maestro de cuenta de la empresa que estás creando. Para ello pulsa el botón **Seleccionar plan contable.**

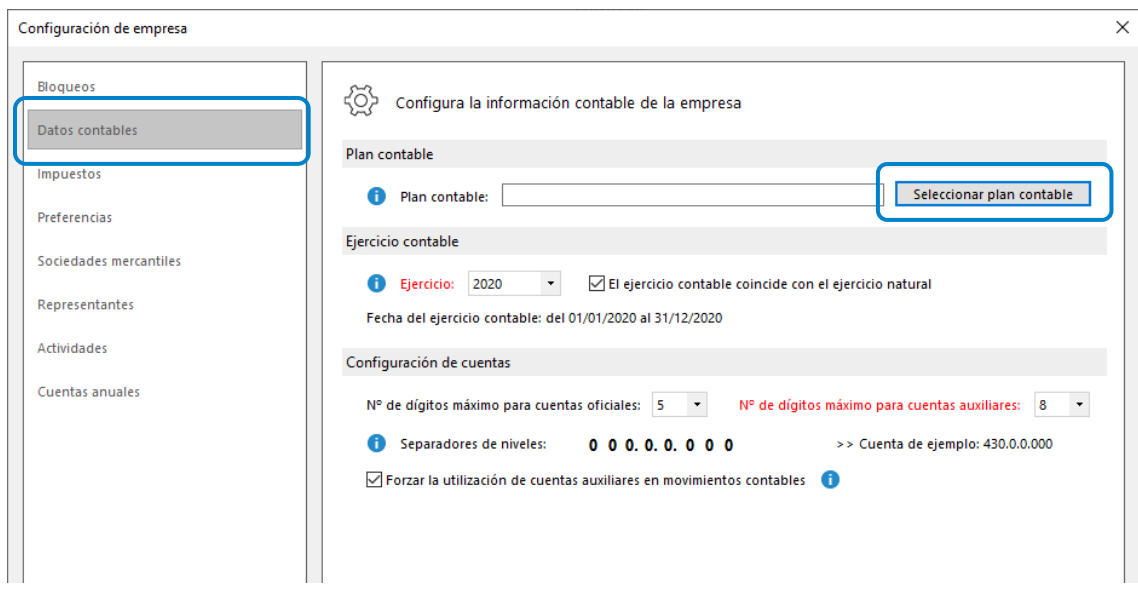

#### Al pulsar esta opción se muestra la siguiente pantalla:

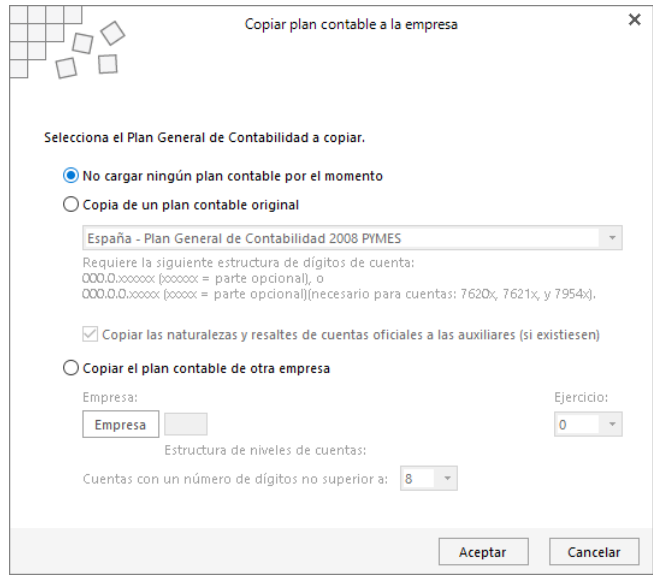

Selecciona en el desplegable el plan contable **Plan General de Contabilidad 2008 PYMES** y pulsa el botón **Aceptar**.

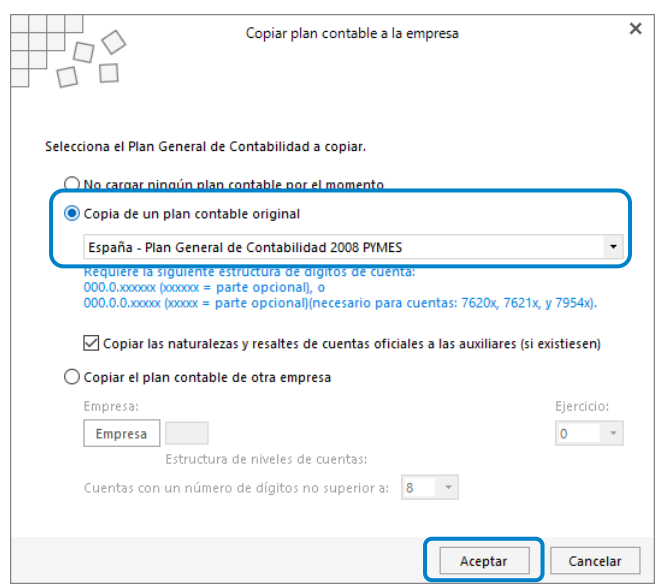

Una vez seleccionado el Plan General Contable, selecciona el **ejercicio actual** (indica que el ejercicio contable coincide con el ejercicio natural). En el apartado **Configuración de cuentas** deja seleccionados **5 dígitos para cuentas oficiales y 8 para cuentas auxiliares**, tal y como se muestra en la siguiente pantalla.

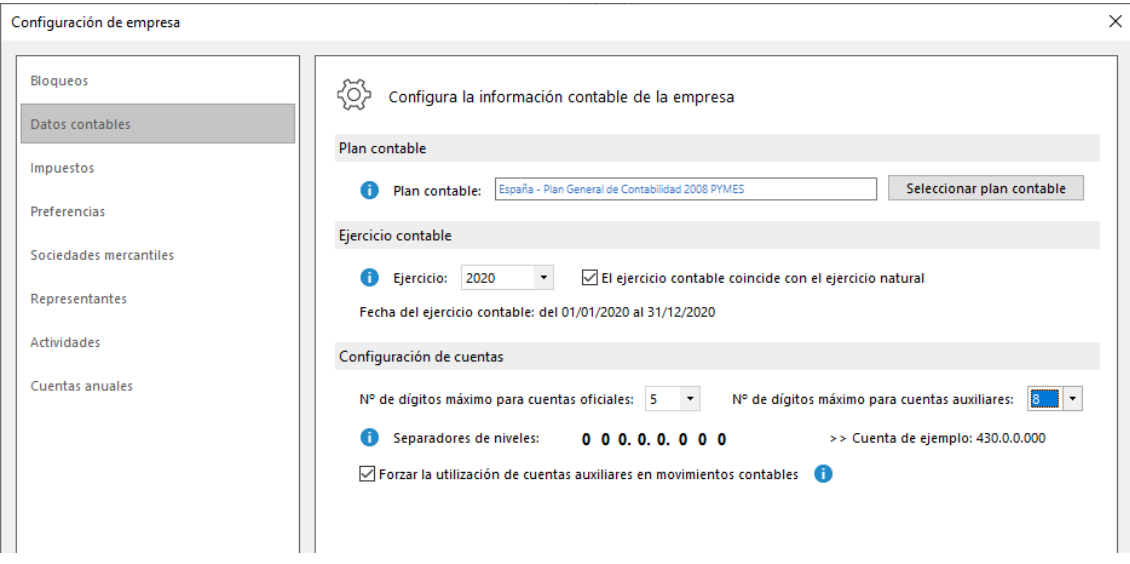

Antes de guardar la configuración que acabas de realizar, accede a la opción **Preferencias** para dejar activados los libros de efectos comerciales a Cobrar y Pagar.

#### **Preferencias**

Configura los libros de efectos comerciales como se muestra en la pantalla.

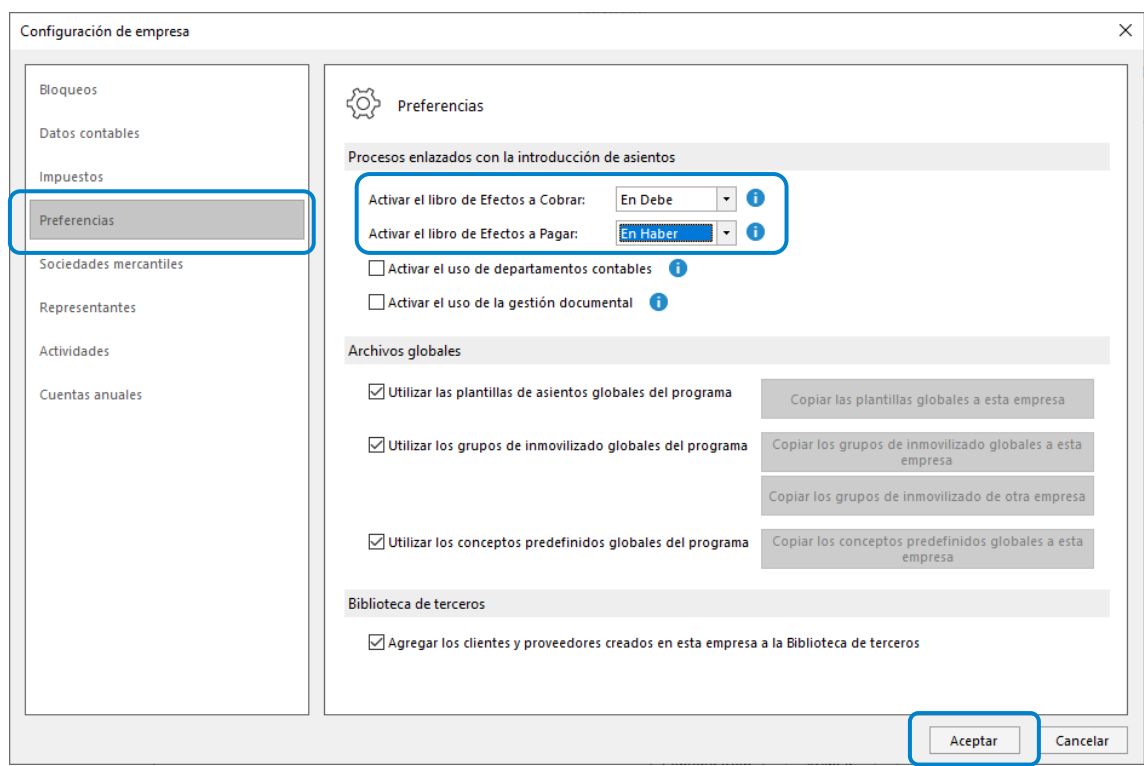

Pulsa el botón **Aceptar** para guardar las configuraciones realizadas.

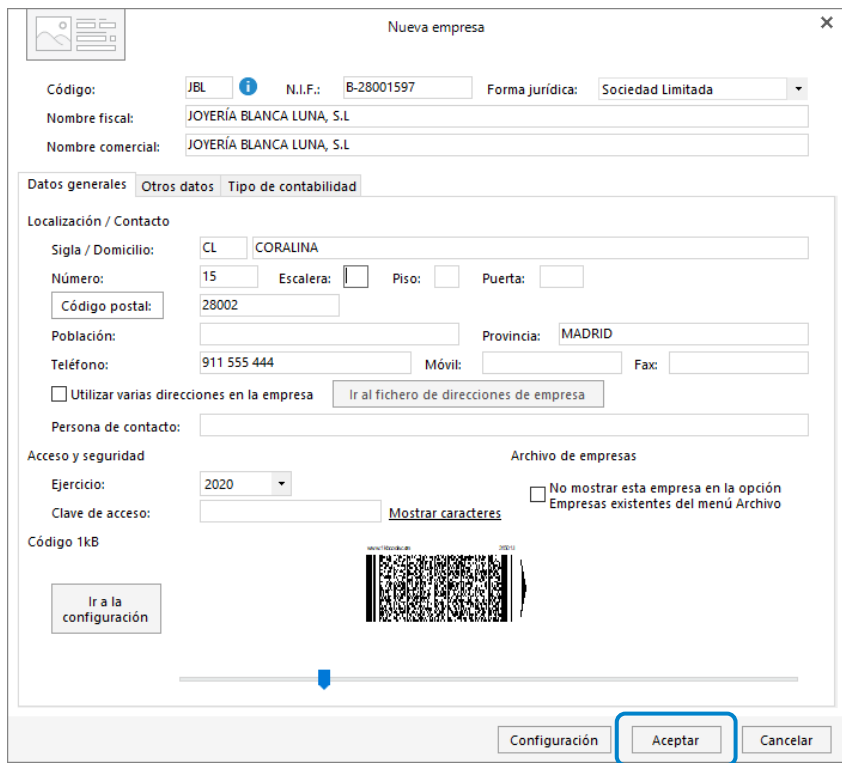

Pulsa ahora el botón **Aceptar** y la empresa quedará creada.

## Plan Contable

## Cuentas contables

Crea las siguientes cuentas contables en el maestro de cuentas:

#### **Número de cuenta – Descripción**

100.0.0.000 - CAPITAL SOCIAL 572.0.0.001 - BANCO SANTANDER 570.0.0.000 - CAJA / EFECTIVO 470.0.0.000 - HACIENDA PÚBLICA, DEUDORA POR IVA 475.0.0.000 - HACIENDA PÚBLICA, ACREEDORA POR IVA 472.0.0.000 - HACIENDA PÚBLICA, IVA SOPORTADO 477.0.0.000 - HACIENDA PÚBLICA, IVA REPERCUTIDO 475.1.0.003 - RETENCIONES ARRENDAMIENTOS 475.1.0.000 - HACIENDA PÚBLICA, ACREEDORA RET. PRACTI. 621.0.0.000 - ARRENDAMIENTOS Y CÁNONES

Para crear las cuentas, accede en primer lugar al **Plan de cuentas de la empresa**. La opción se encuentra en la solapa **Empresa** > grupo **Ficheros** > icono **P.G.C.**

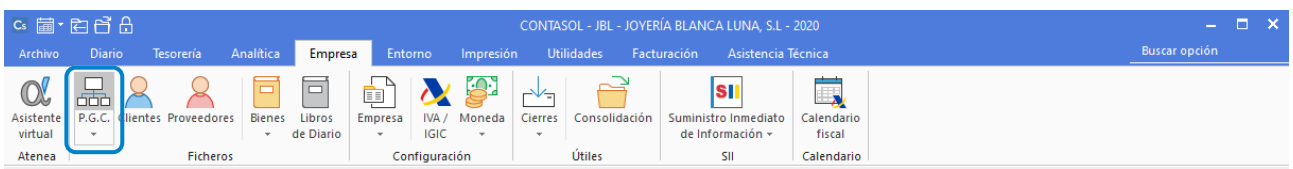

En la pantalla del **Maestro de cuentas**, pulsa el icono **Nuevo** para crear una nueva cuenta:

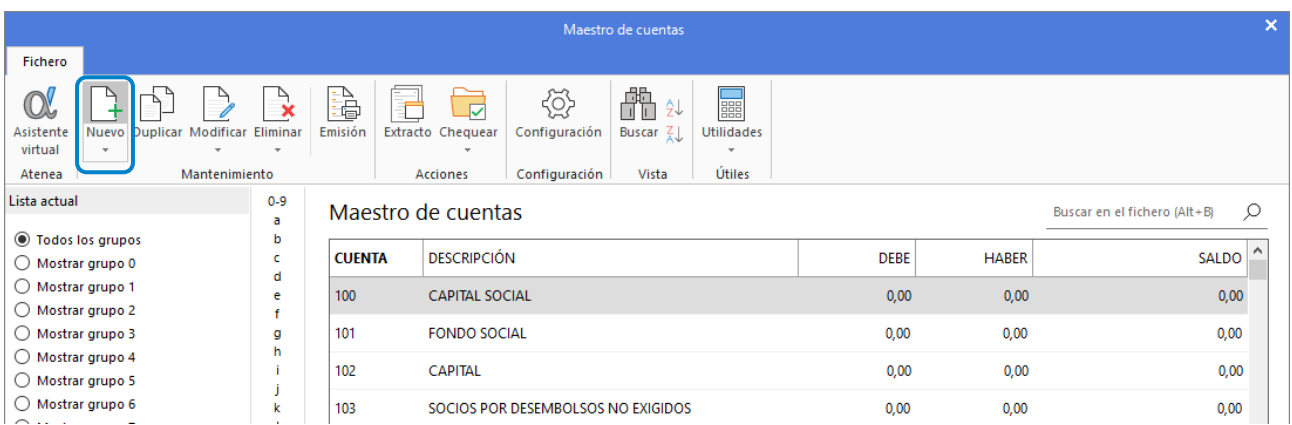

En la pantalla que se muestra, completa los campos **Cuenta** y **Descripción**.

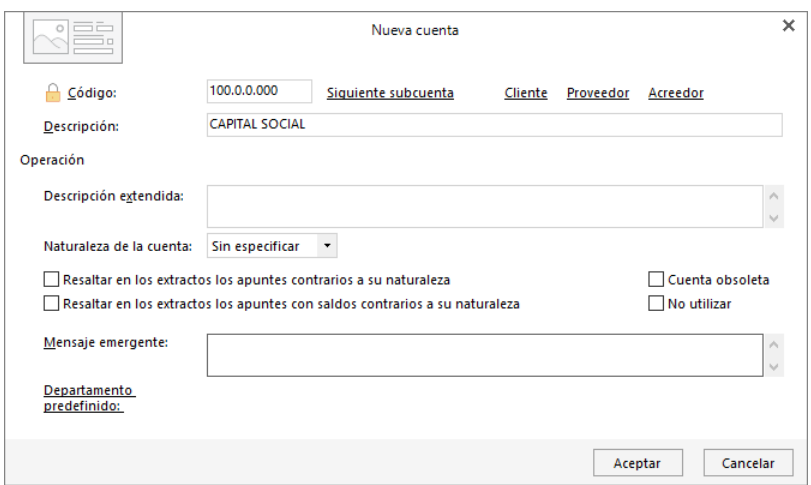

Pulsa el botón **Aceptar** para finalizar la creación.

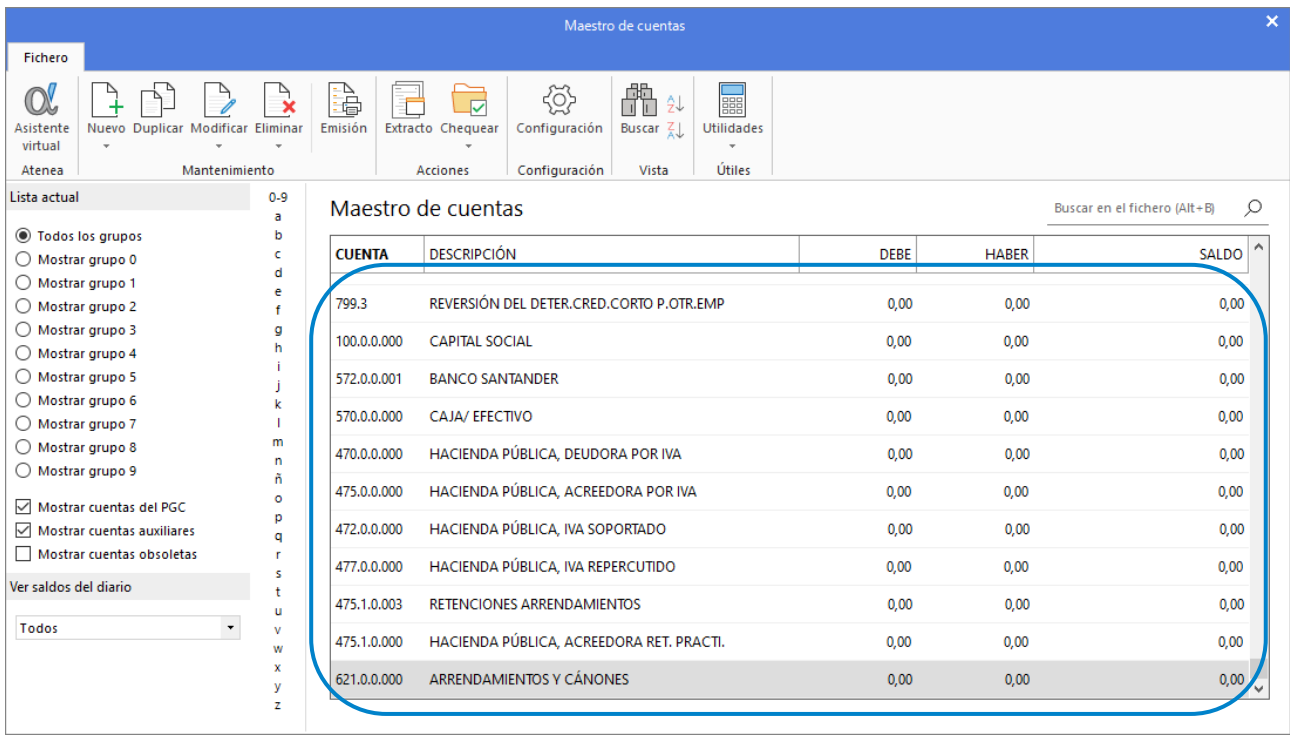

Repite el proceso con el resto de cuentas, el maestro de cuentas queda así:

## **Clientes**

Crea las siguientes cuentas contables y fichas de clientes:

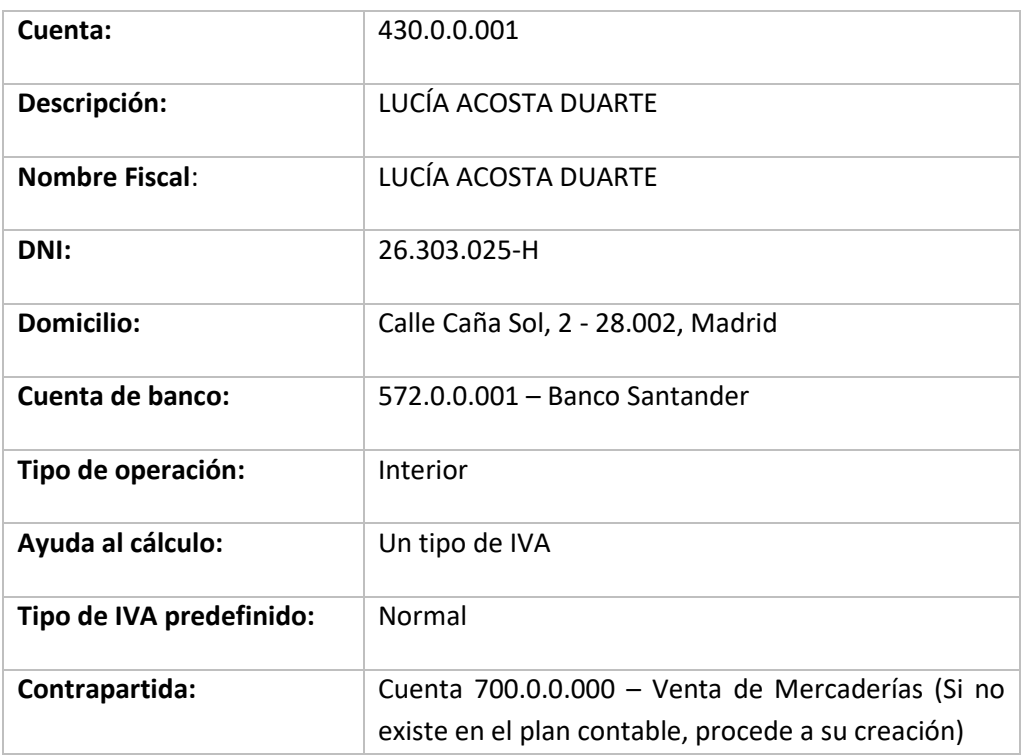

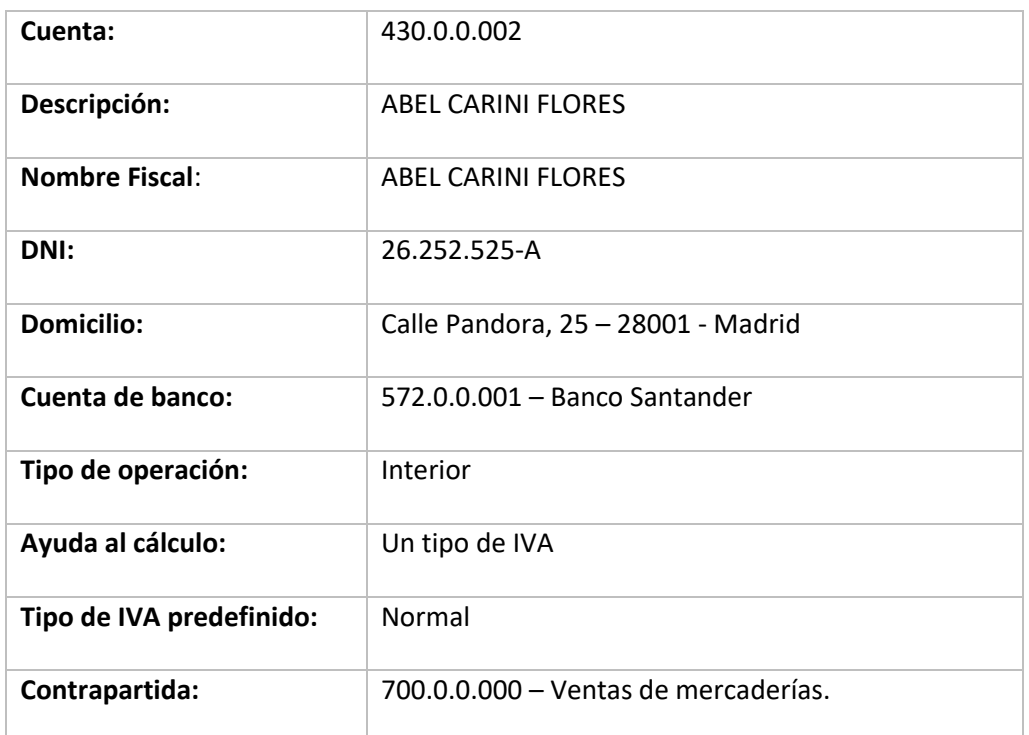

Crea los clientes de la misma forma que con la creación de cuentas anteriores, accede a la solapa **Empresa** > **Ficheros** > icono **P.G.C.** y en la pantalla del maestro de cuentas que se muestra, pulsa el icono **Nuevo.**

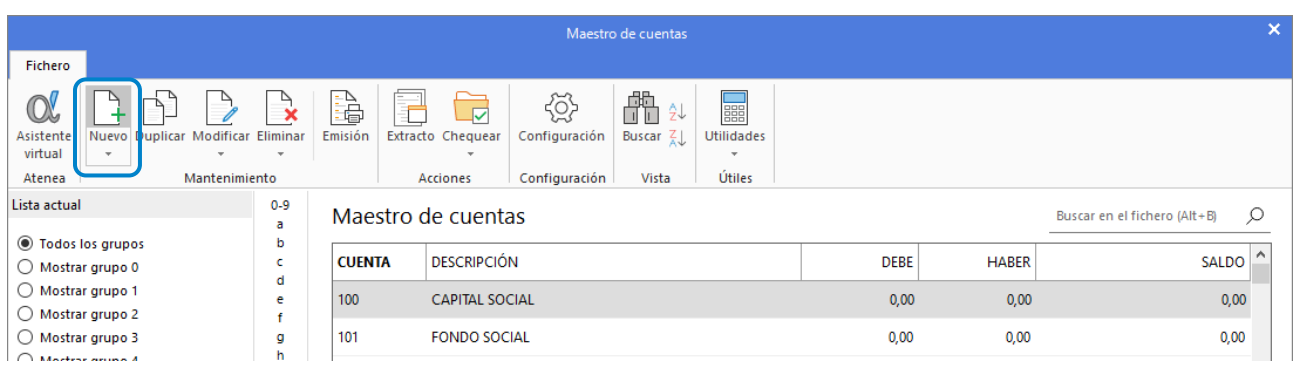

En la siguiente pantalla cumplimenta los datos de **Código** y **Descripción** y pulsa el botón **Aceptar.**

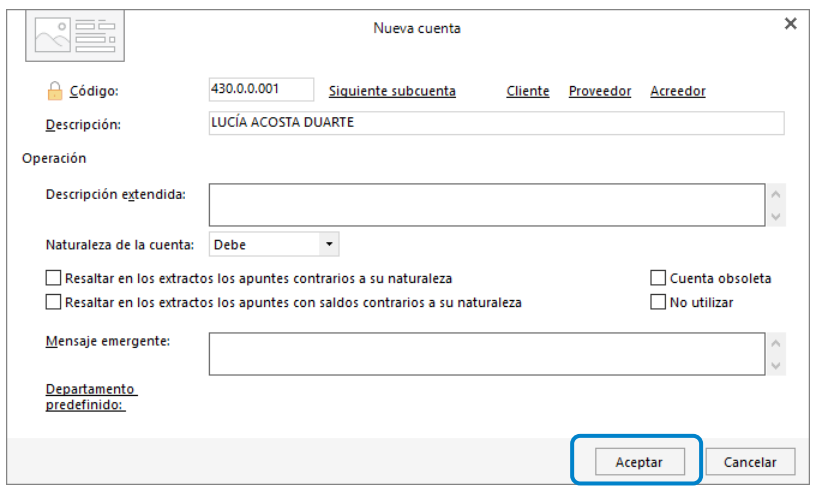

A continuación, **CONTASOL** te ofrece la posibilidad de crear al mismo tiempo la **Ficha de cliente**. Pulsa en el botón **Sí**.

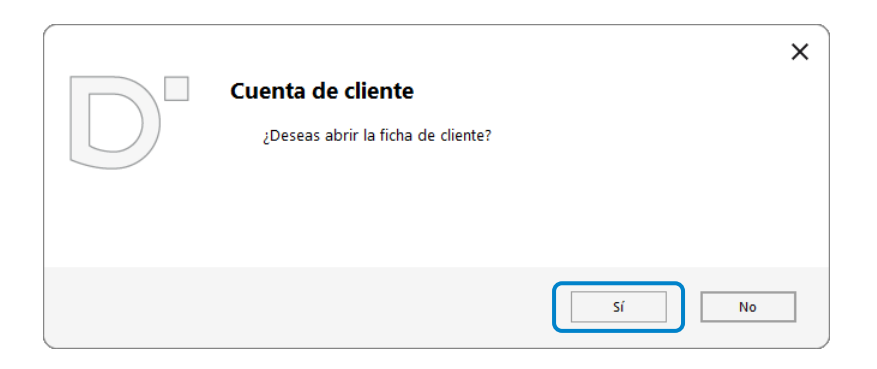

En la pantalla **Nuevo cliente**, cumplimenta los datos.

#### **Datos identificativos:**

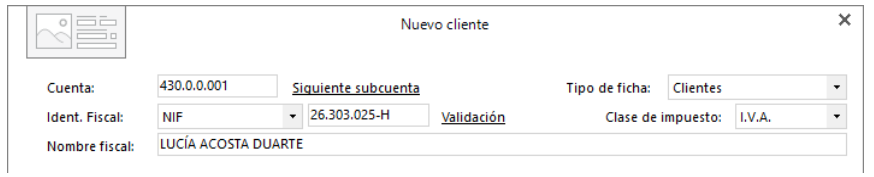

#### **Solapa Contabilidad:**

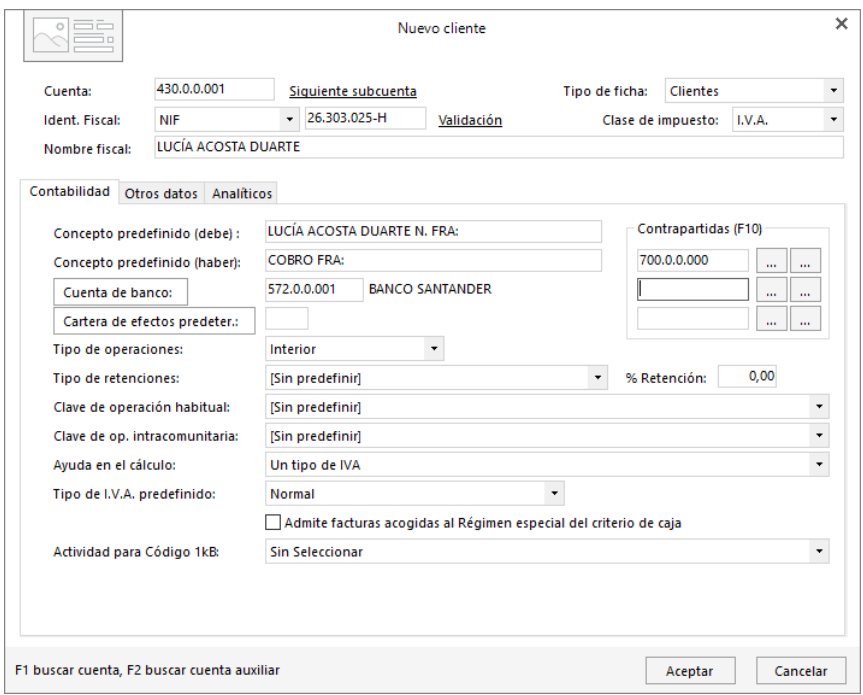

Al indicar la contrapartida 700.0.0.000, el programa mostrará un mensaje para crear la cuenta. Pulsa el botón **Sí** y procede a la creación de la misma.

#### **Solapa Otros datos:**

Completa los datos que nos proporciona el ejercicio.

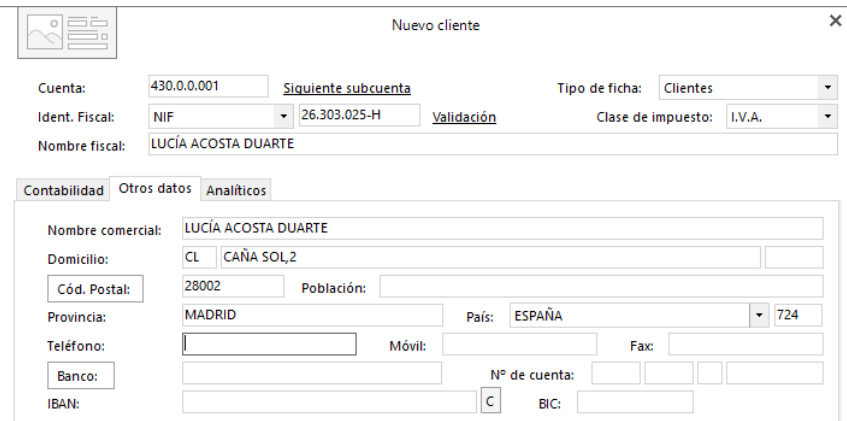

En la Solapa **Analíticos** no rellenamos nada.

Para finalizar la **Creación de la ficha de cliente**, pulsa el botón **Aceptar**. Así quedaría dentro de nuestro Plan Contable:

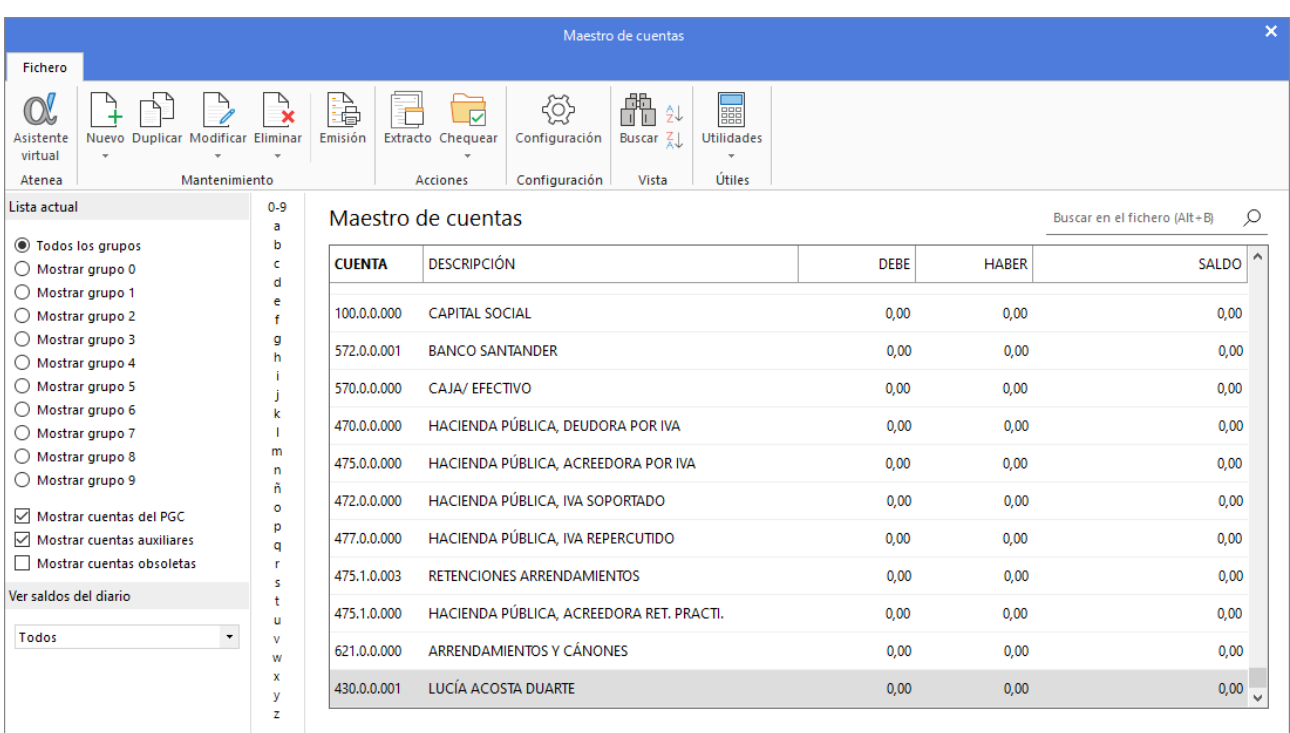

Creamos, de la misma forma, el cliente 430.0.0.002.

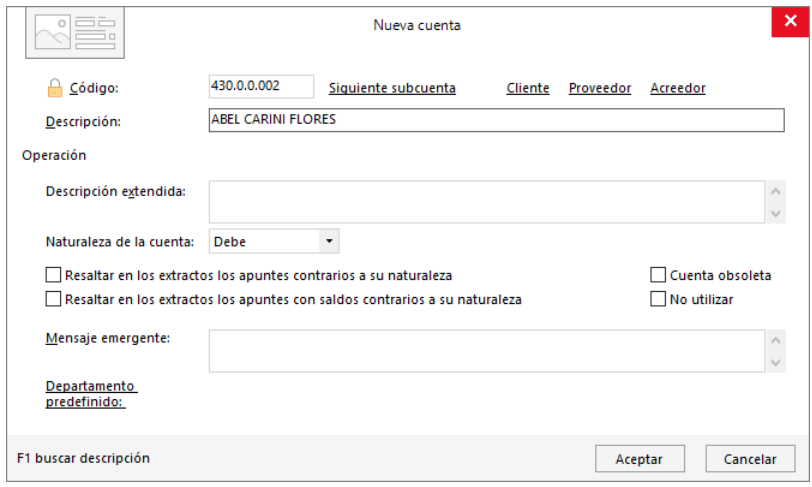

Pulsa el botón Aceptar y a continuación, pulsamos en el botón **Sí** para abrir la ficha del cliente:

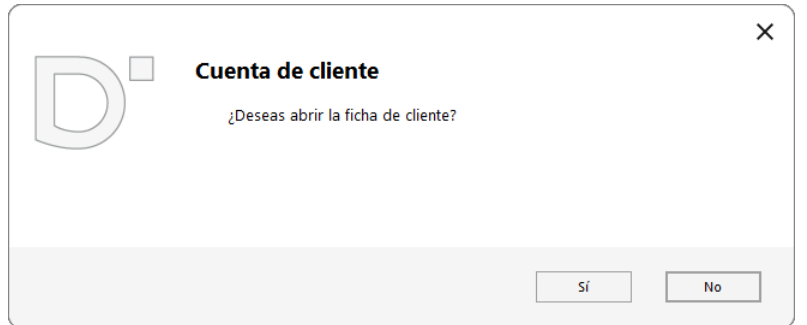

Rellenamos los datos identificativos, los de la solapa **Contabilidad** y los de la solapa **Otros datos**, como lo hicimos con el cliente anterior:

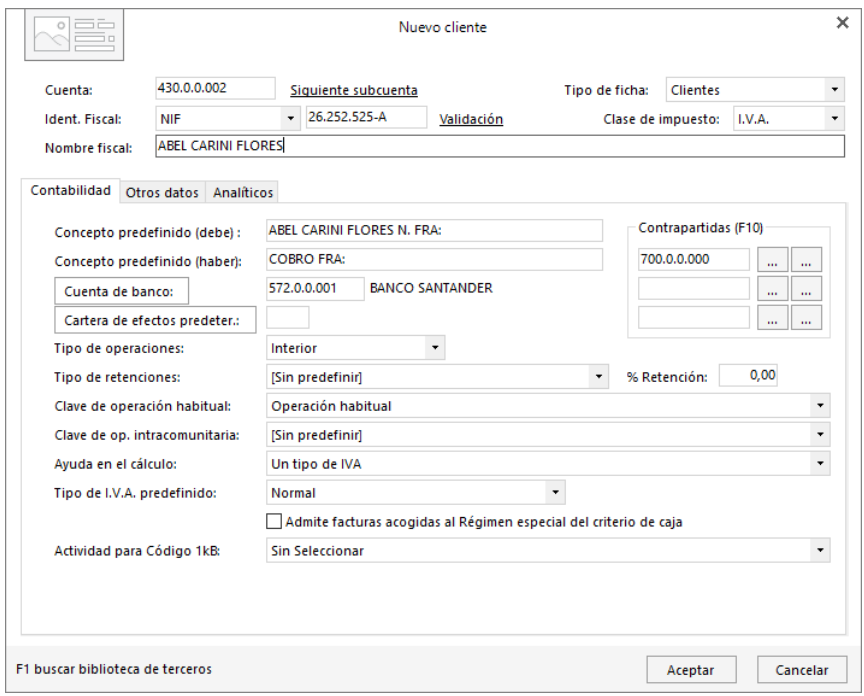

## Proveedores

Crea las siguientes cuentas contables y fichas de proveedores y acreedores:

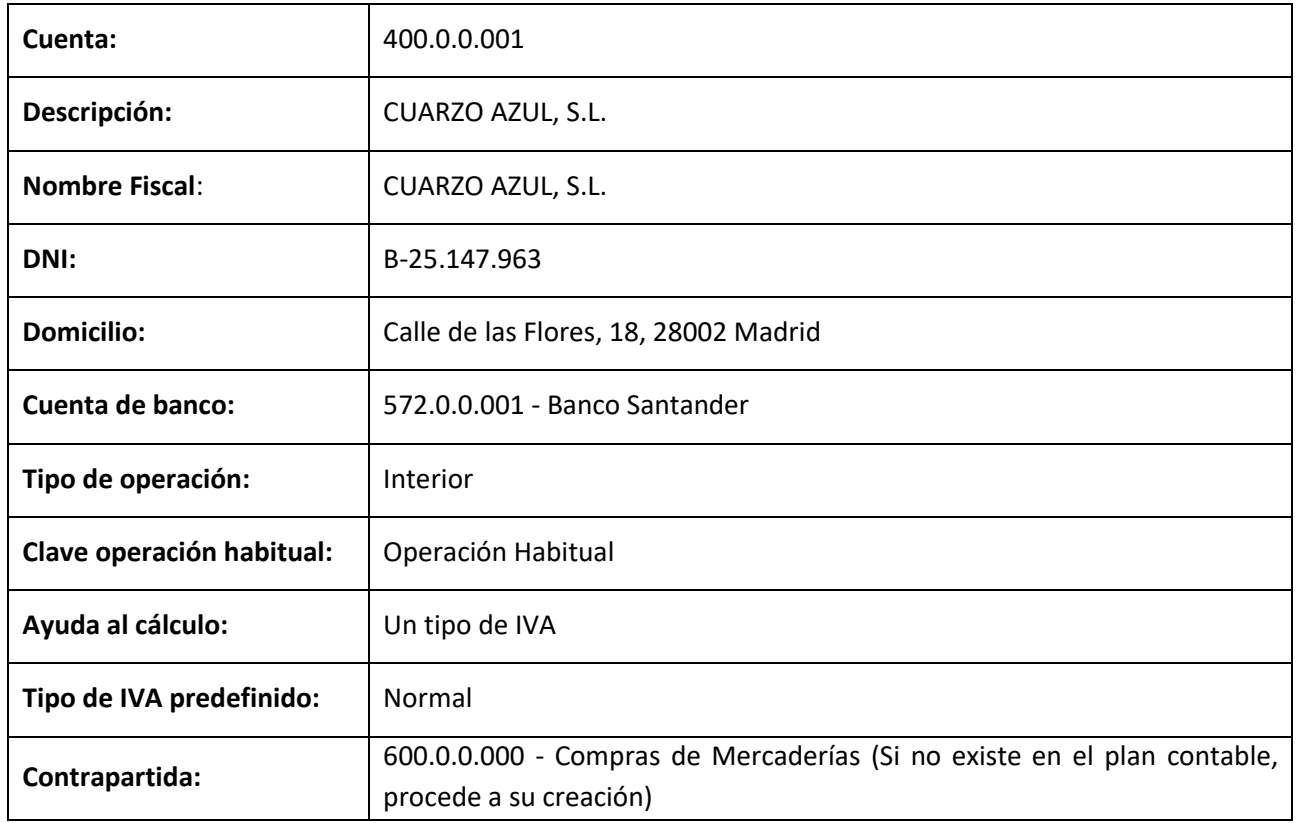

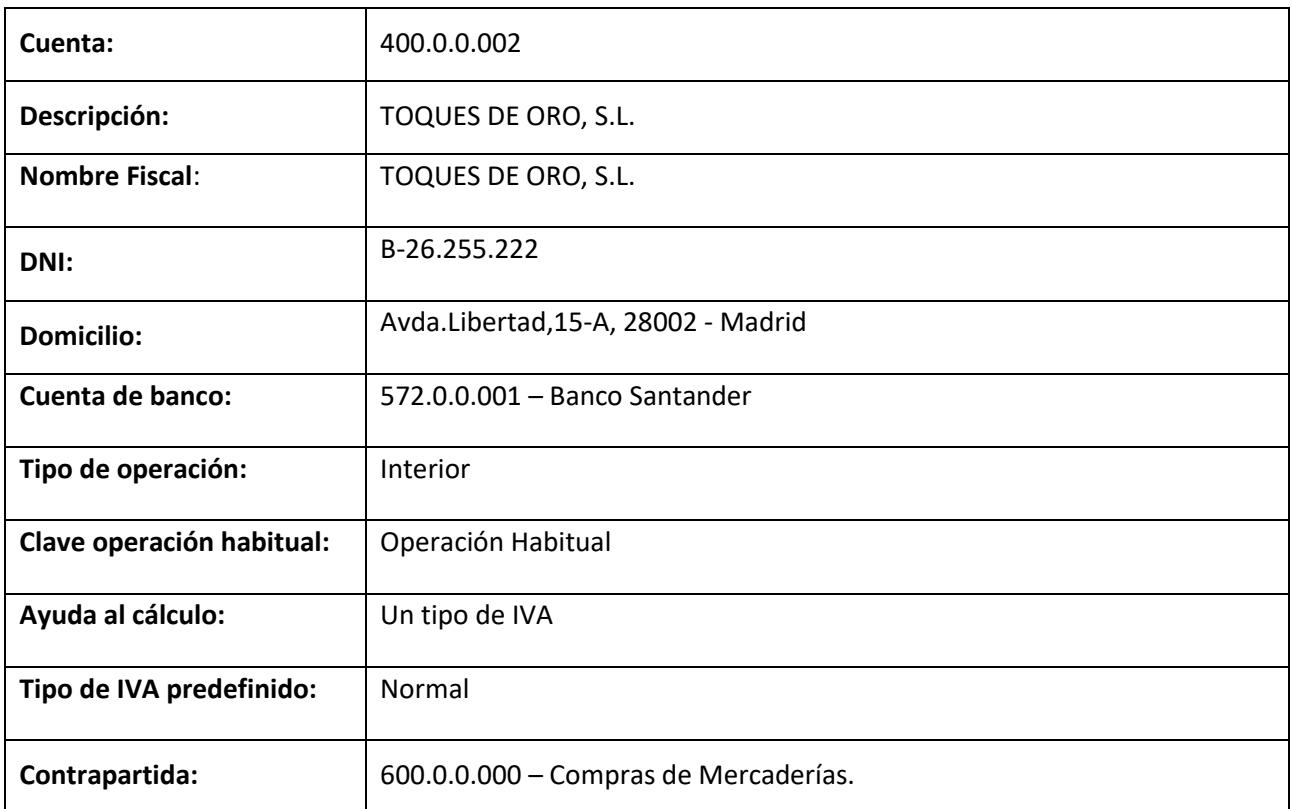

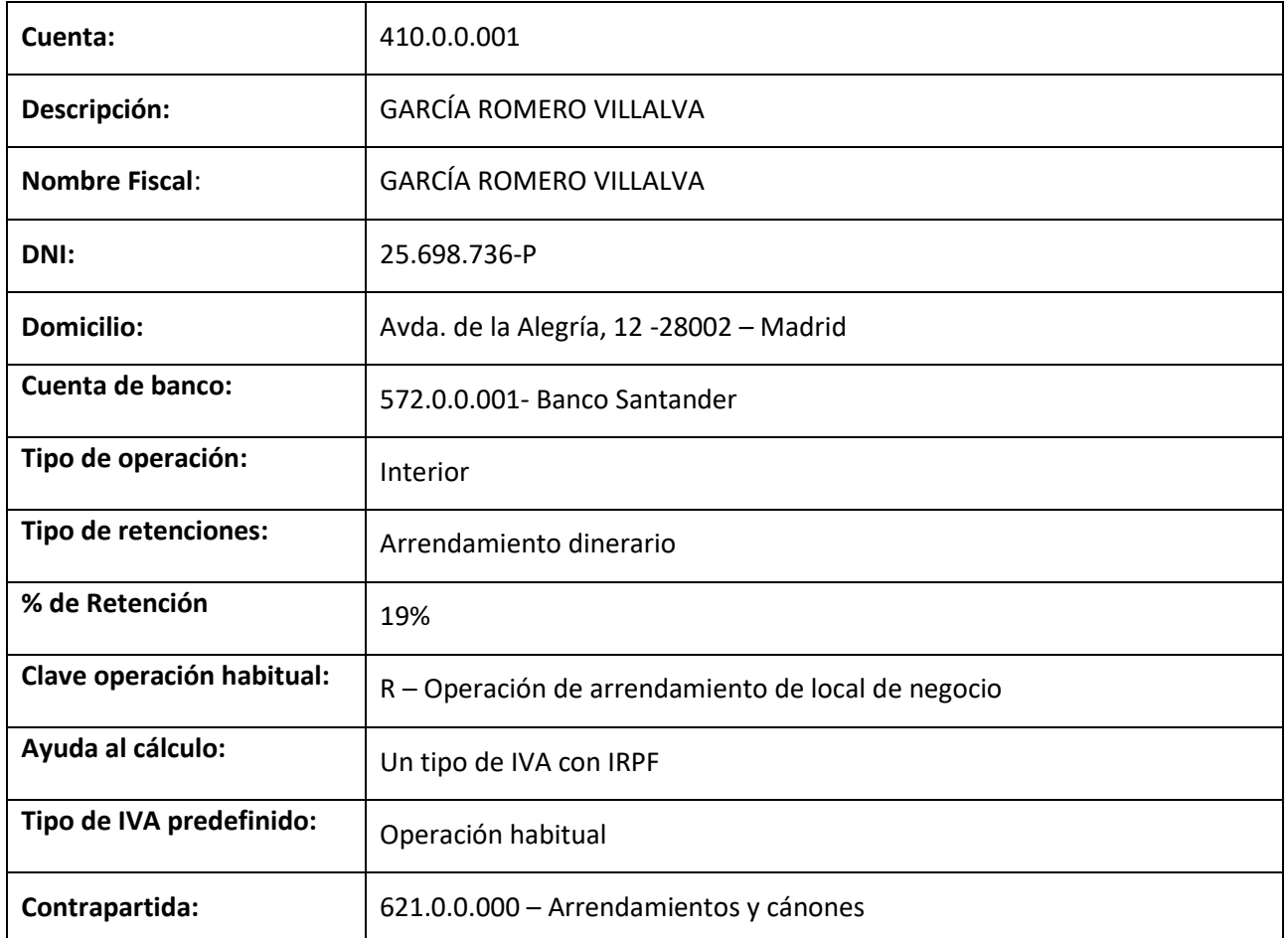

Creamos a continuación el proveedor 400.0.0.001.

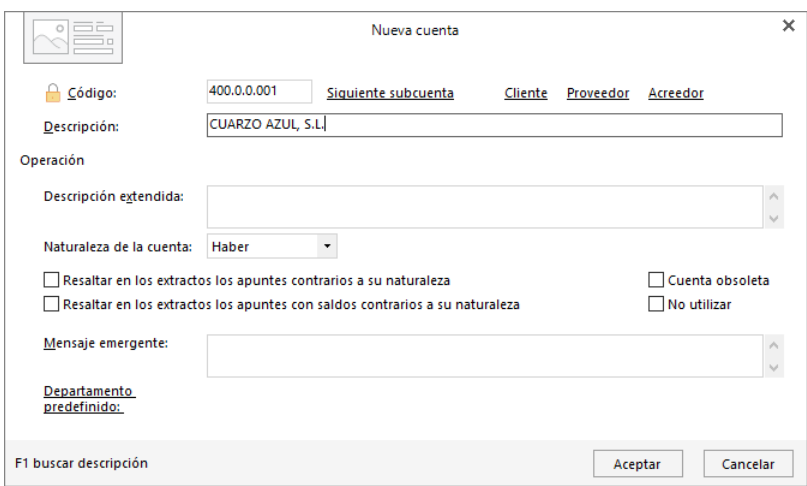

Abrimos la ficha del proveedor:

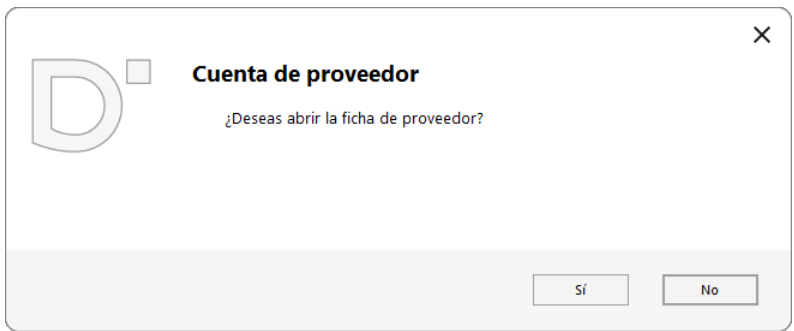

Rellenamos los datos identificativos, los de la solapa **Contabilidad** y los de la solapa **Otros datos**:

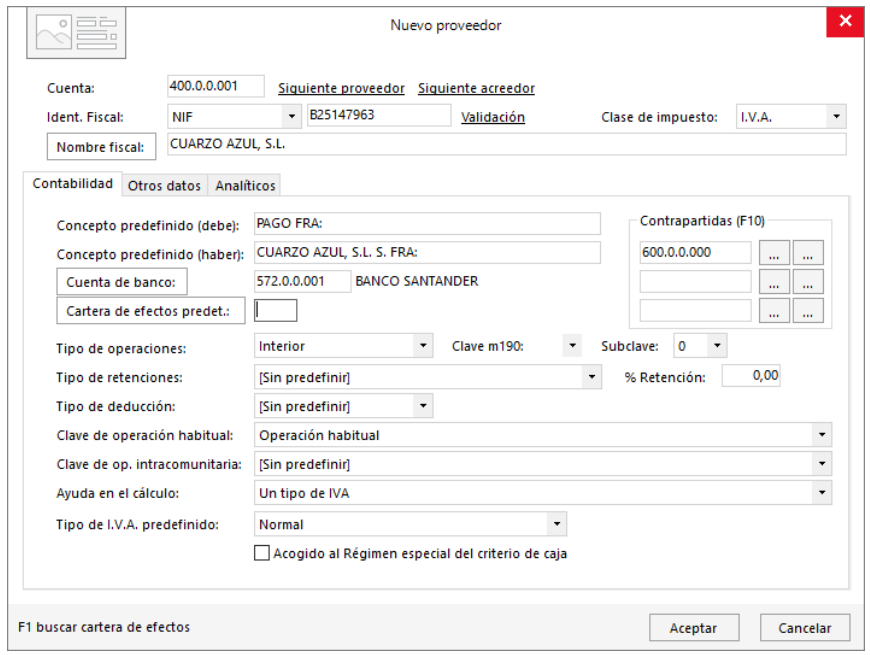

El siguiente proveedor se crea de la misma forma:

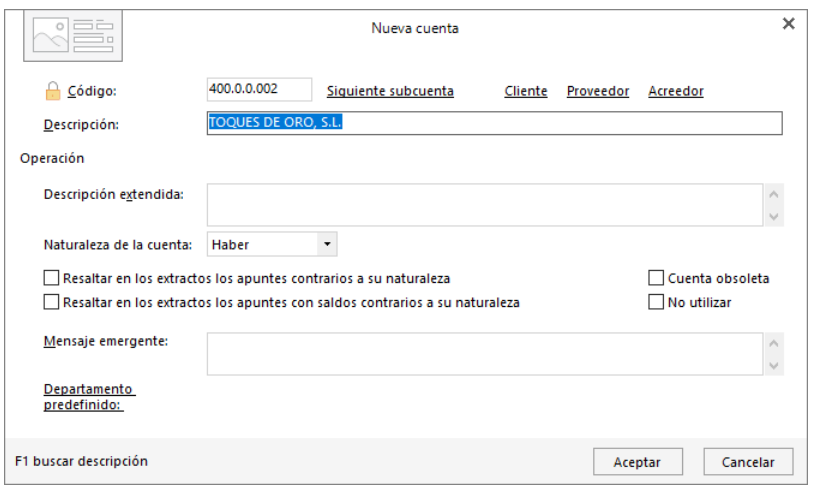

### Así quedaría su ficha:

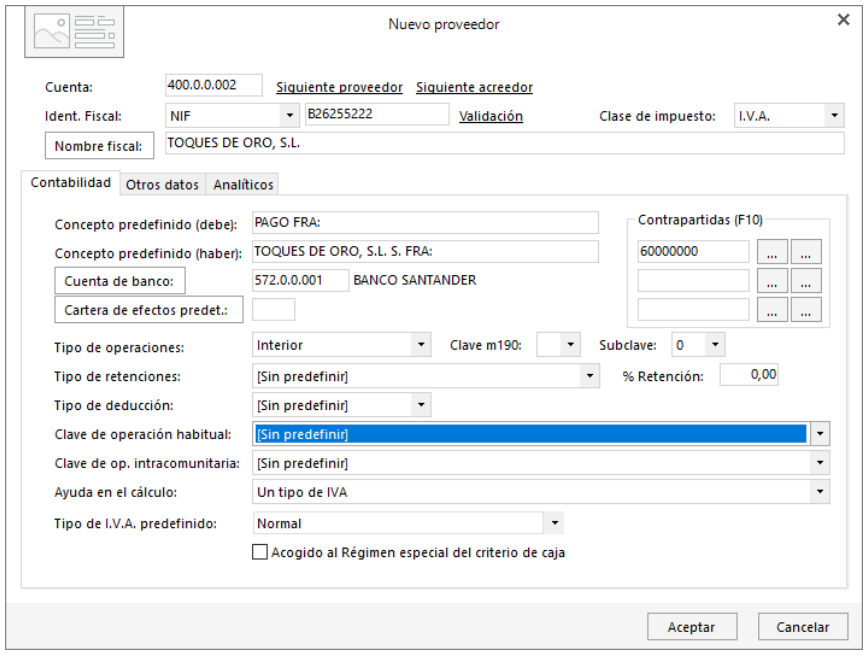

Por último, creamos la cuenta y la ficha del acreedor:

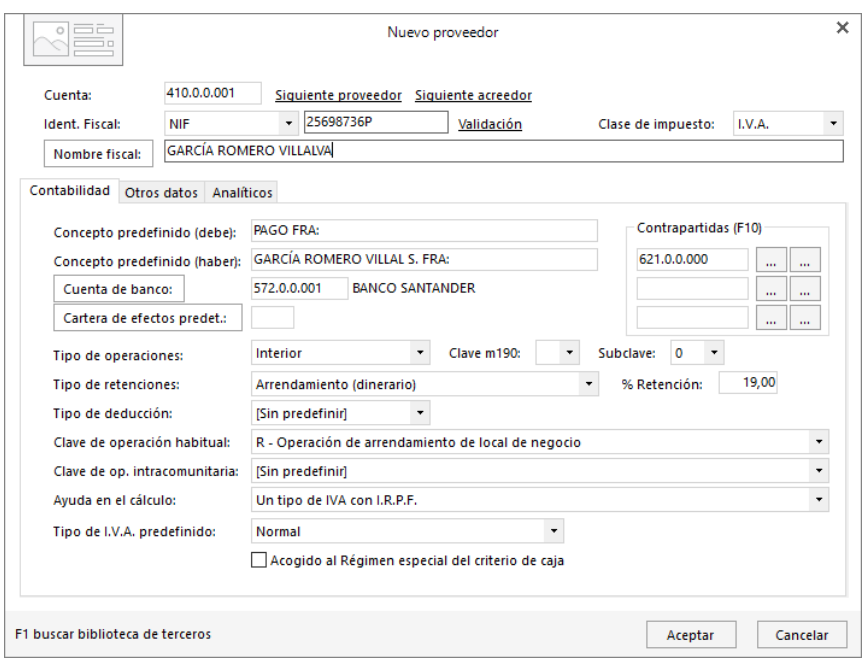

## Configuración de las carteras de efectos

**1. Accede a la configuración de Tesorería e indica como cuentas contables predeterminadas de abono o cargo para Efectos a cobrar y a Pagar la 572.0.0.001 – BANCO SANTANDER.**

Para configurar las carteras de efectos con las que trabaja la empresa, accede a la solapa **Tesorería** > grupo **Efectos comerciales** > menú desplegable del icono **Configuraciones** > opción **Efectos comerciales**.

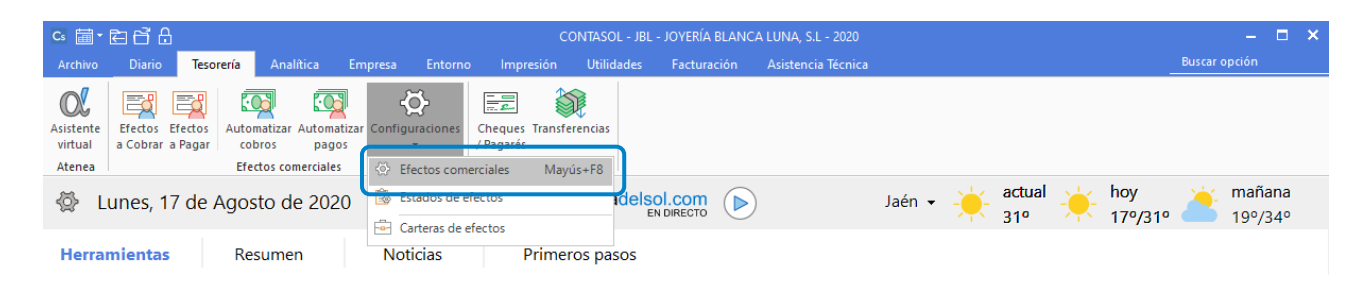

Introduce la cuenta bancaria de abono y cargo predefinida:

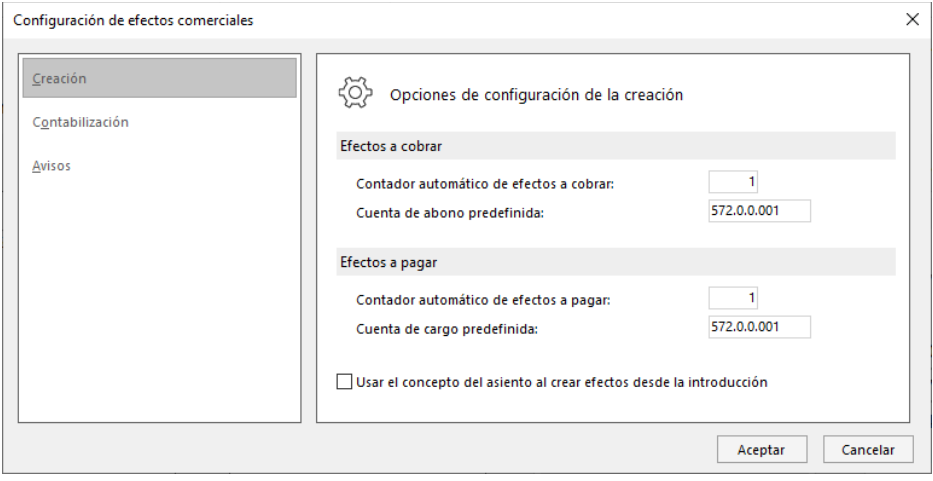

- **2. Crea las siguientes Carteras de efectos y el siguiente Estado:**
	- Cartera de efectos:
		- − Código: REC Descripción: RECIBOS
		- − Código: PAG Descripción: PAGARÉS
	- Estados de efectos:
		- − Código: 08 Descripción: PAGADO

Para crear las carteras de efectos con las que trabaja la empresa, accede a la solapa **Tesorería** > grupo **Efectos comerciales** > menú desplegable del icono **Configuraciones** > opción **Carteras de efectos**.

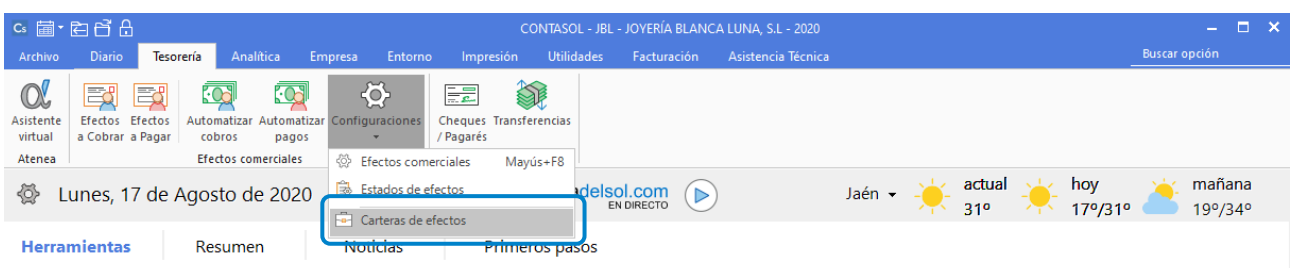

En la pantalla que se muestra, pulsa el icono **Nuevo**:

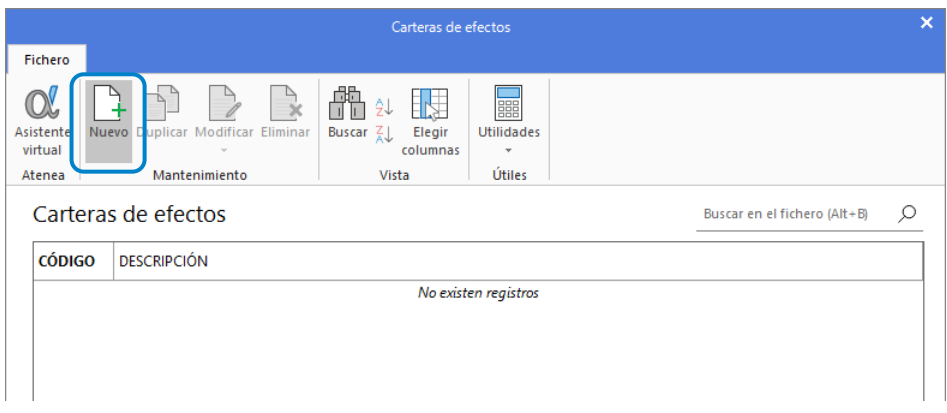

### **REC – RECIBOS**

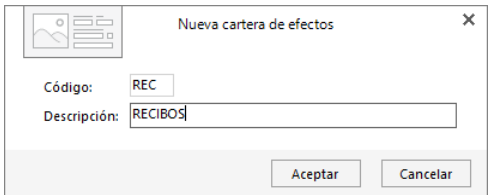

#### **PAG – PAGARÉS**

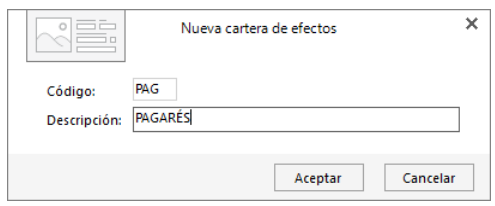

El archivo de carteras de efectos queda así:

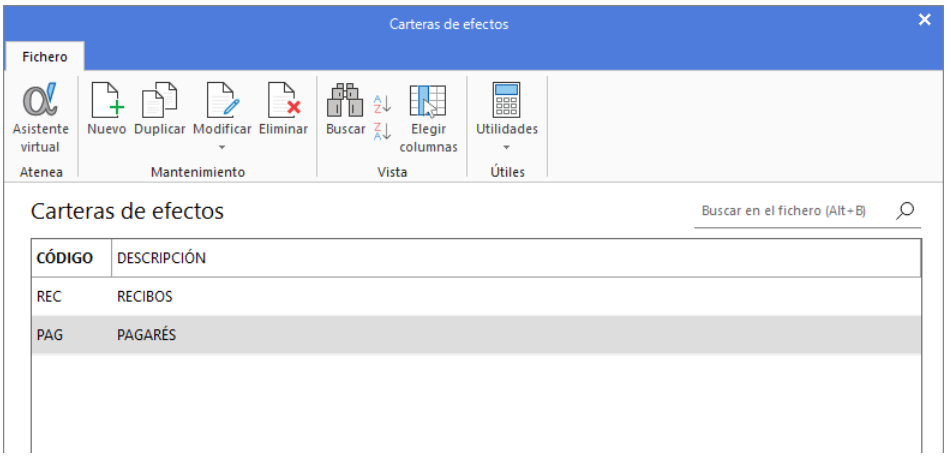

Para crear los estados de efectos con las que trabaja la empresa, accede a la solapa **Tesorería** > grupo **Efectos comerciales** > menú desplegable del icono **Configuraciones** > opción **Estados de efectos**.

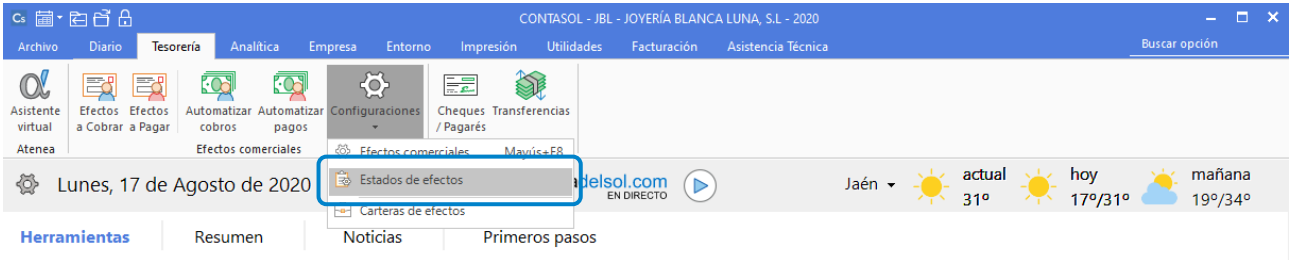

En la pantalla que se muestra crea el estado 08 – Pagado.

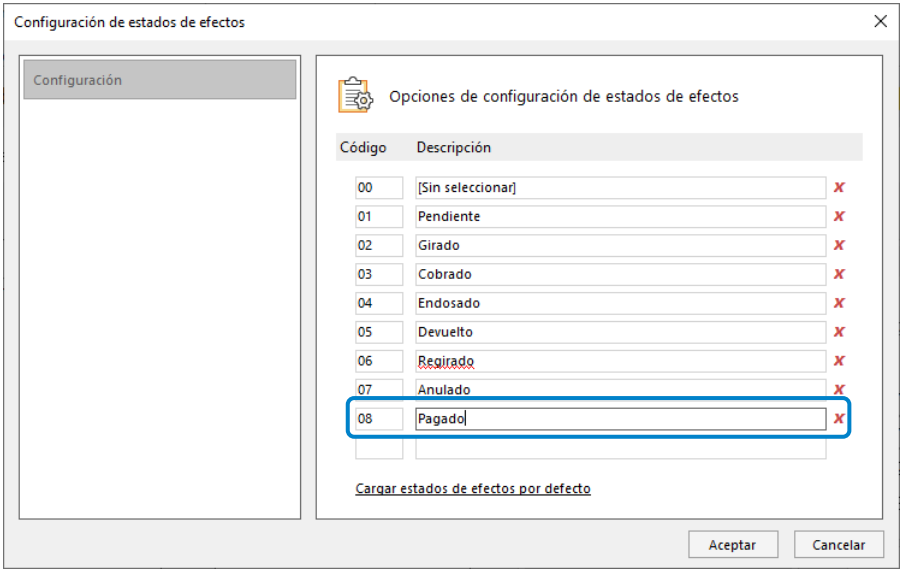

## La empresa día a día

#### 1 de enero - Asiento de apertura

El asiento de apertura de Joyería Blanca Luna, S. L. a 1 de enero es el siguiente:

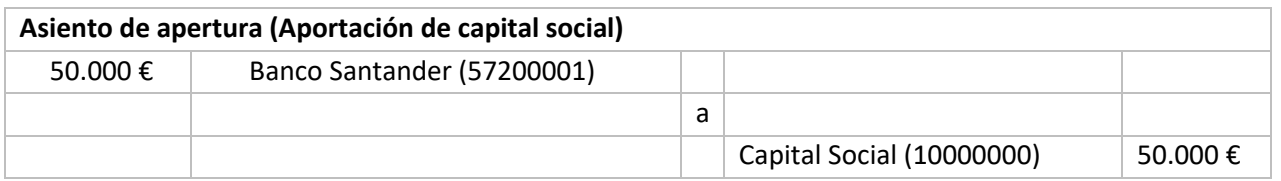

Accede a la pantalla de **Introducción de asientos**. Para ello accede a la solapa **Diario** > grupo **Diario** > icono **Introducción de asientos**.

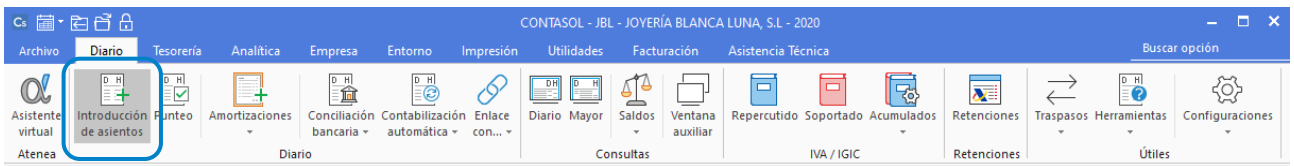

La pantalla que se muestra es la siguiente:

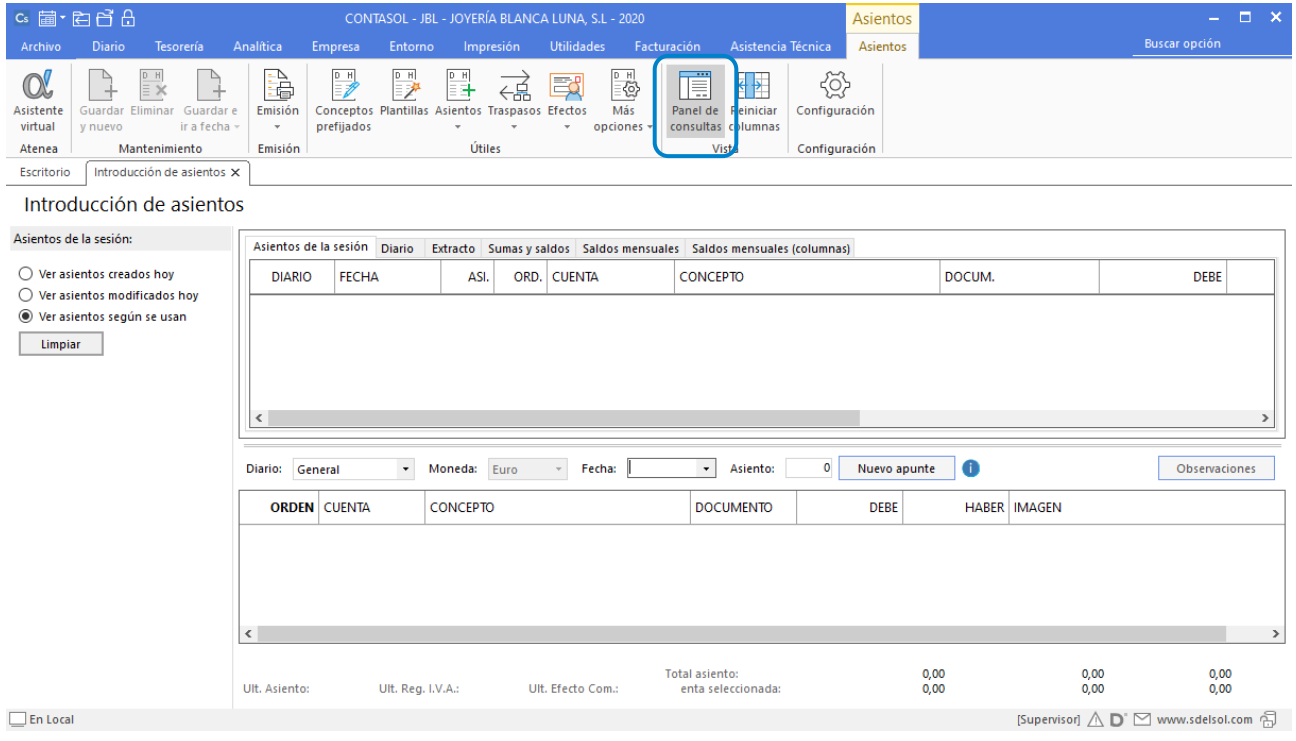

Puedes desactivar el panel de consultas pulsando el icono **Panel de consultas** del grupo **Vista**.

Introduce la **Fecha** y pulsa **Enter** en el campo **Asiento** para que **CONTASOL** enumere de manera automática el asiento:

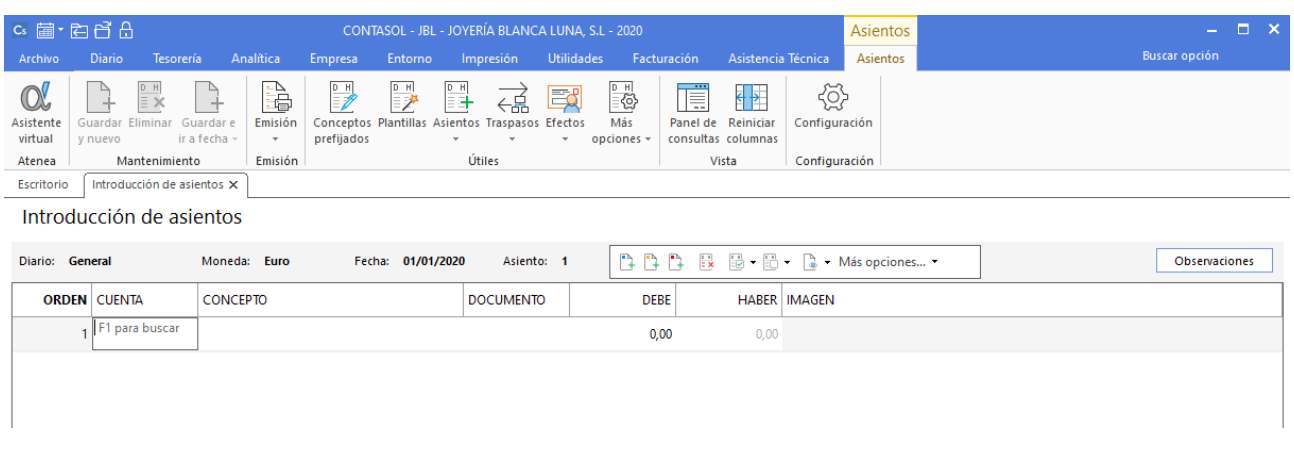

A continuación, introduce el asiento de forma manual. El asiento quedaría así:

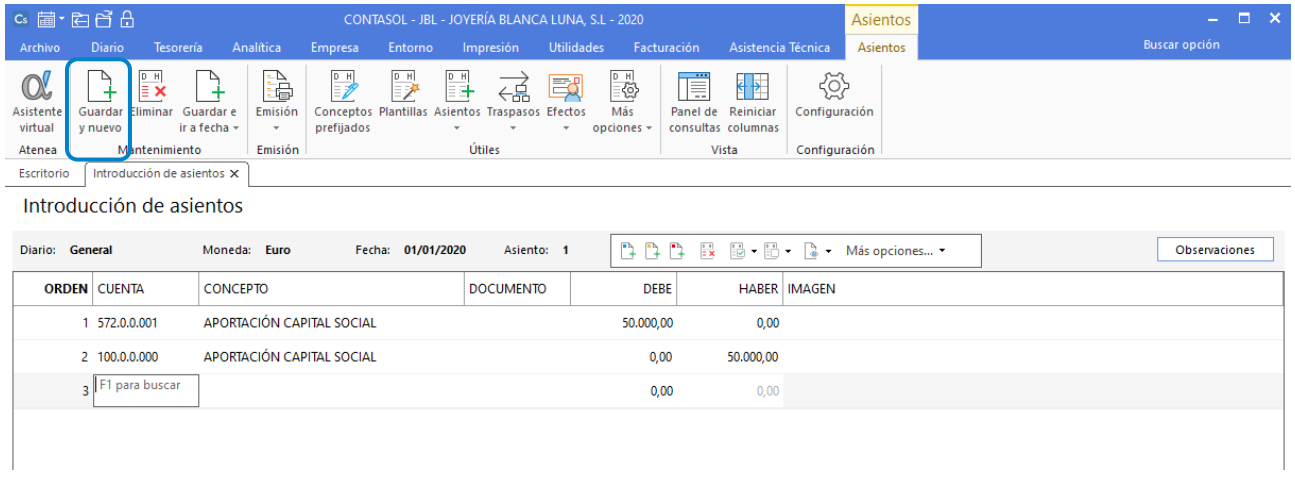

Pulsa el botón **Guardar y nuevo** para registrar el asiento.

## 5 de enero

**Contabiliza la factura de alquiler correspondiente al mes de enero del local donde está ubicada la empresa.**  (Recuerda que los asientos de facturas recibidas o emitidas en **CONTASOL** comenzaremos a contabilizarlos por las cuentas del grupo 4).

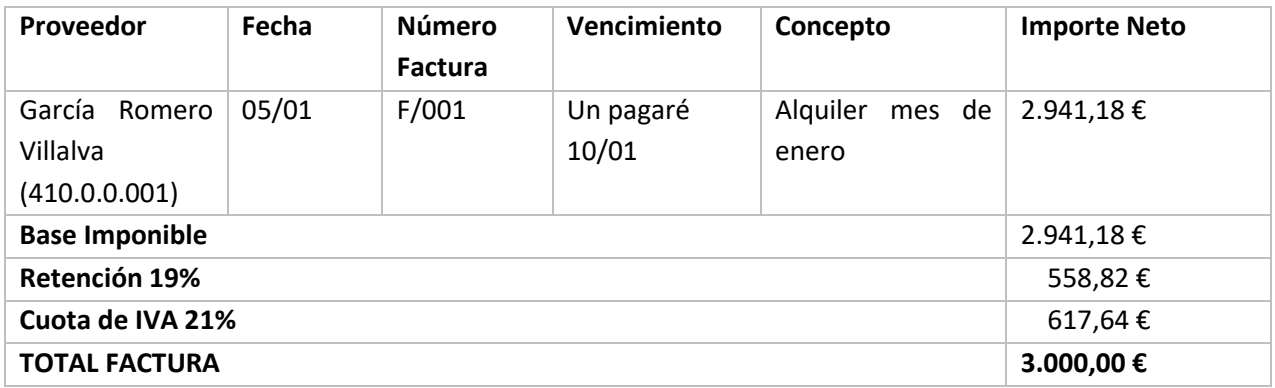

Para introducir el asiento, accede a la solapa **Diario** > grupo **Diario** > icono **Introducción de asientos**.

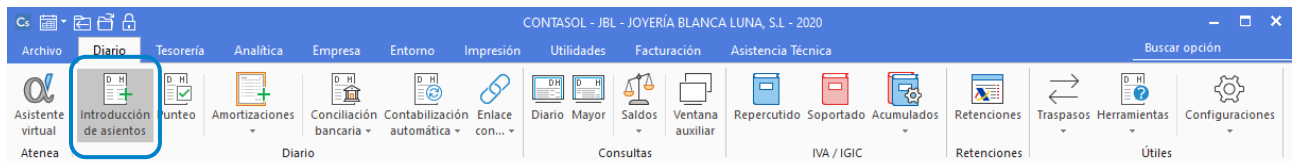

#### Introduce en primer lugar la fecha y pulsa **Enter** en el campo **Asiento** para su numeración automática.

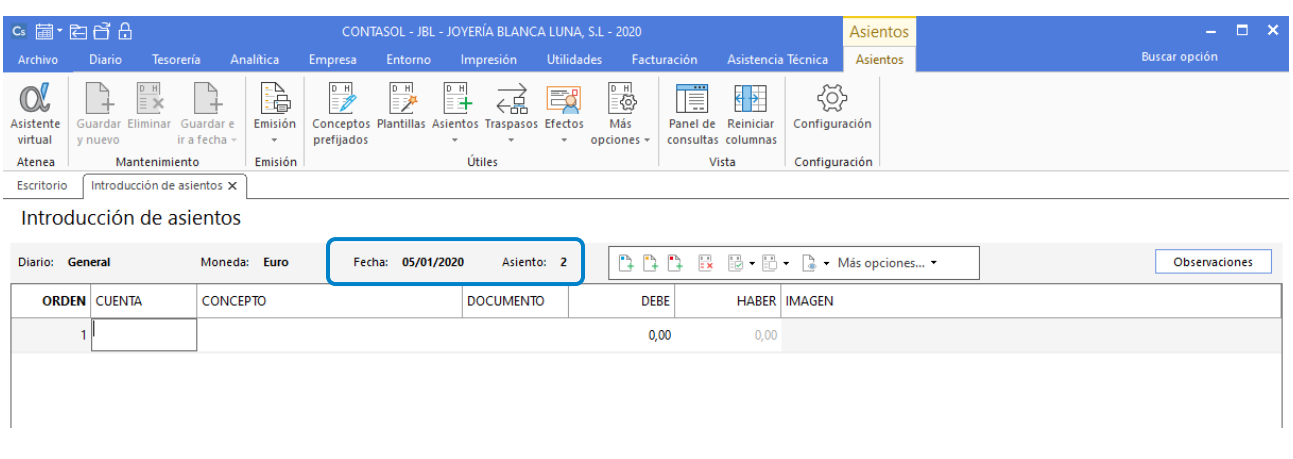

Para aprovechar los automatismos que incluye **CONTASOL**, al contabilizar un asiento que incluya una cuenta de cliente/deudor o proveedor/acreedor, debes comenzar siempre por estas cuentas.

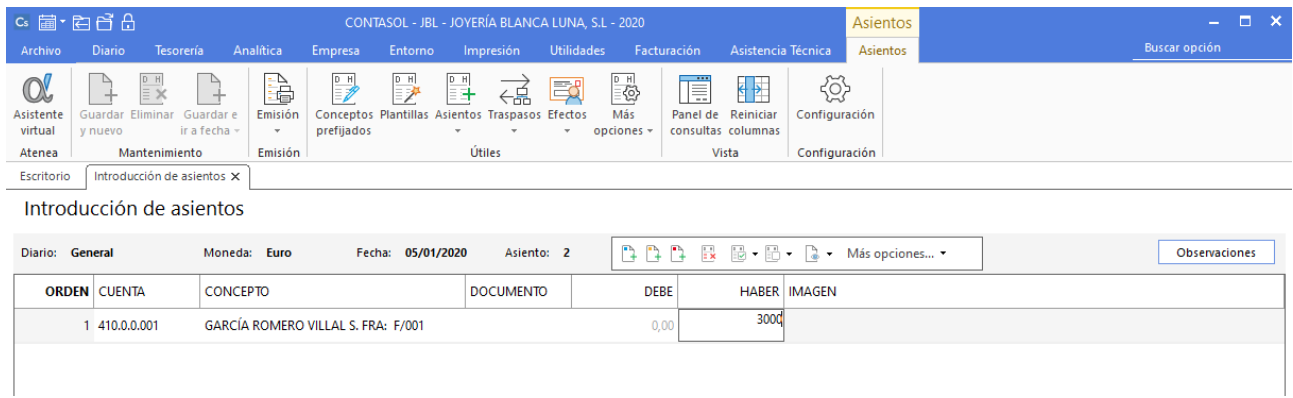

Introduce en este caso la cuenta de proveedor, el concepto e importe. Antes de pasar a la siguiente cuenta, el programa te muestra la pantalla **Nuevo registro de I.V.A. Soportado**:

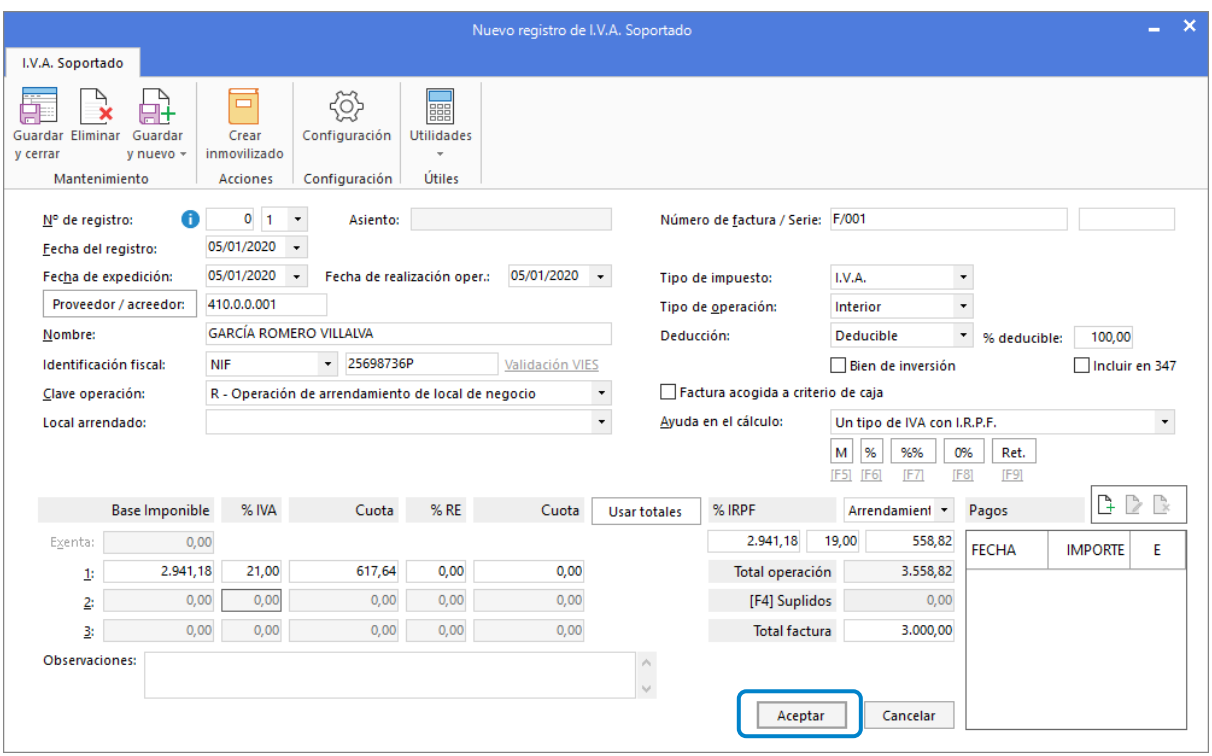

Comprueba que los datos son correctos y pulsa el botón **Aceptar**.

A continuación, se abre la pantalla **Asiento automático de IVA/IGIC**, comprueba que los datos y las cuentas son correctos y pulsa el botón **Aceptar**.

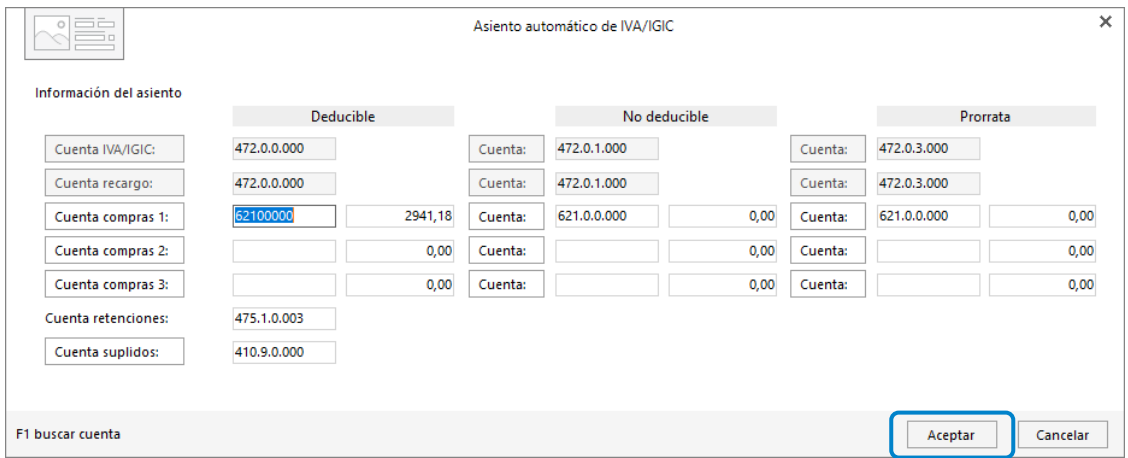

El último paso en la introducción de este asiento es la generación del efecto a pagar. La ventana **Nuevo efecto a pagar** se mostrará automáticamente.

Para completarlo, no podemos olvidar indicar la cuenta de cargo del Santander, el tipo de cartera (Pagarés), fecha de vencimiento (10/01) y el estado del efecto **Pendiente.**

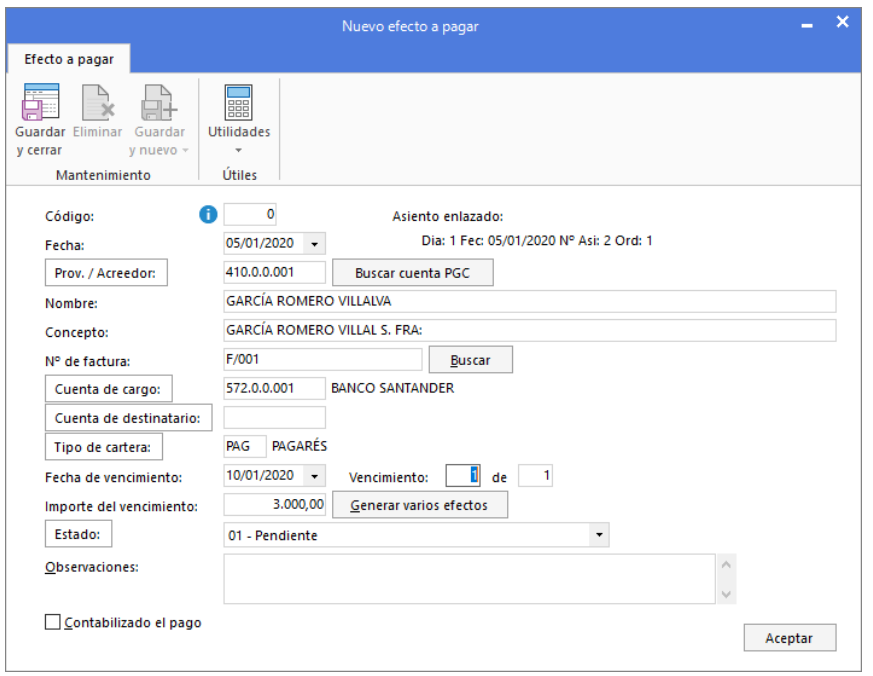

Pulsa el botón **Aceptar** para guardar el nuevo efecto a pagar.

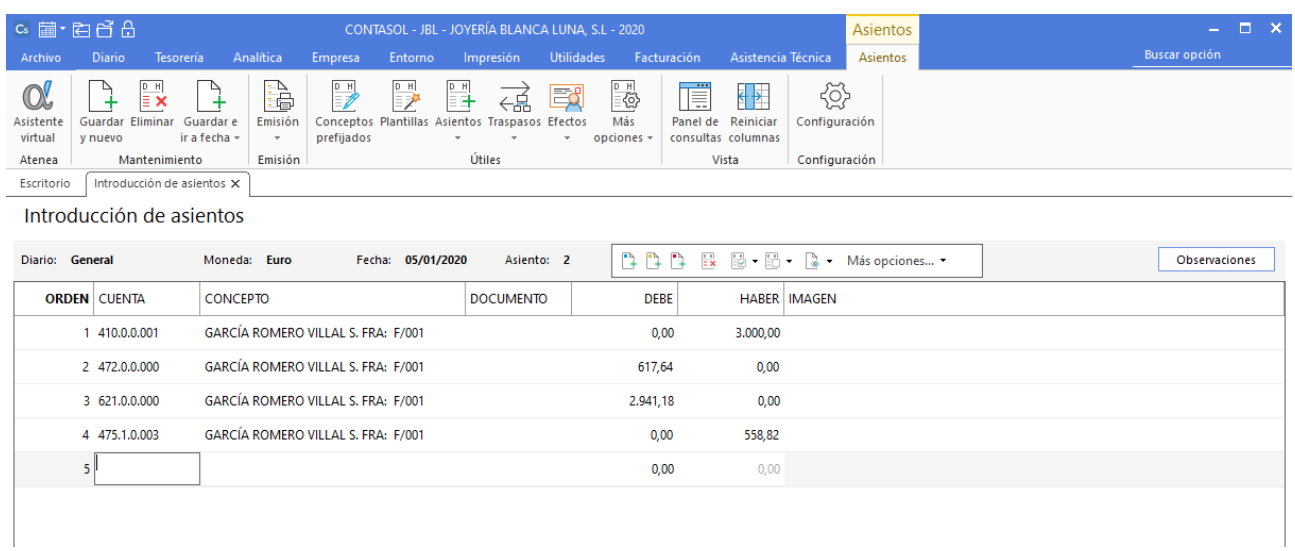

Para guardar el asiento pulsa la combinación de teclas **Alt+Inicio** o la tecla **AvPág** y el cursor se colocará en el campo **Fecha**, o **Cuenta** respectivamente**.**

## 10 de enero

**Llegado el vencimiento, realiza el asiento de pago de la factura de alquiler N.º F/001 del acreedor García Romero Villalva.** 

En primer lugar, accedemos al archivo de efectos a pagar desde la solapa **Tesorería** > Grupo **Efectos comerciales** > icono **Efectos a Pagar.**

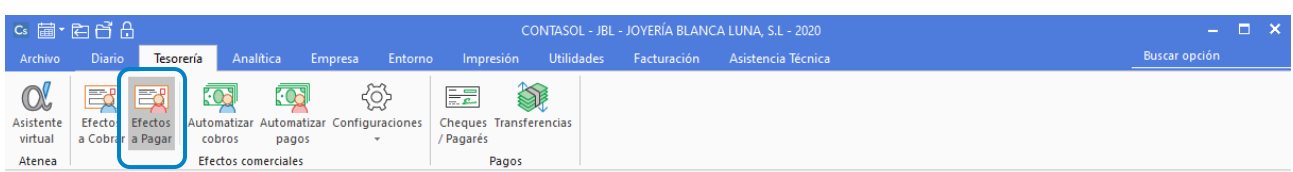

Selecciona el efecto y pulsa sobre el icono **Automatizar pagos** del grupo **Acciones**.

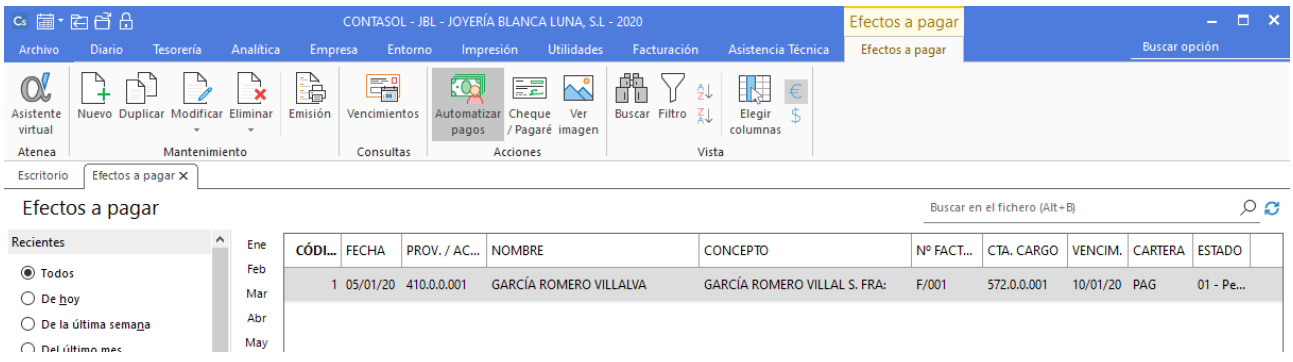

En la ventana que se muestra a continuación **Pago de efecto**, indica el estado del efecto (08 - Pagado) y pulsa el botón **Aceptar.**

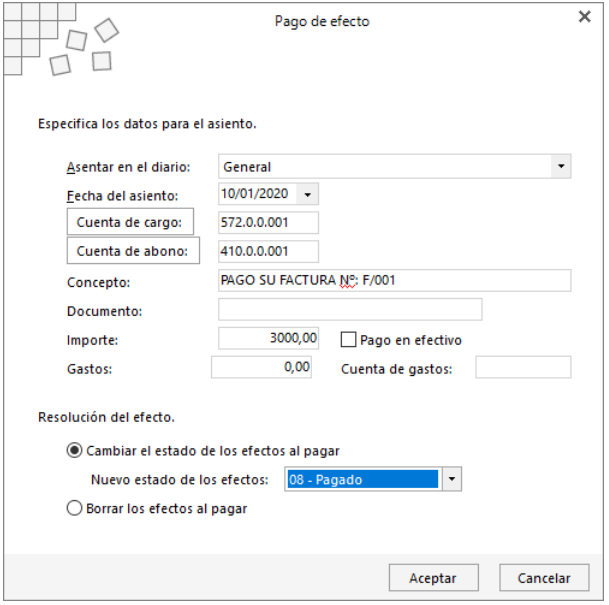

El programa nos informa de que ha generado el asiento:

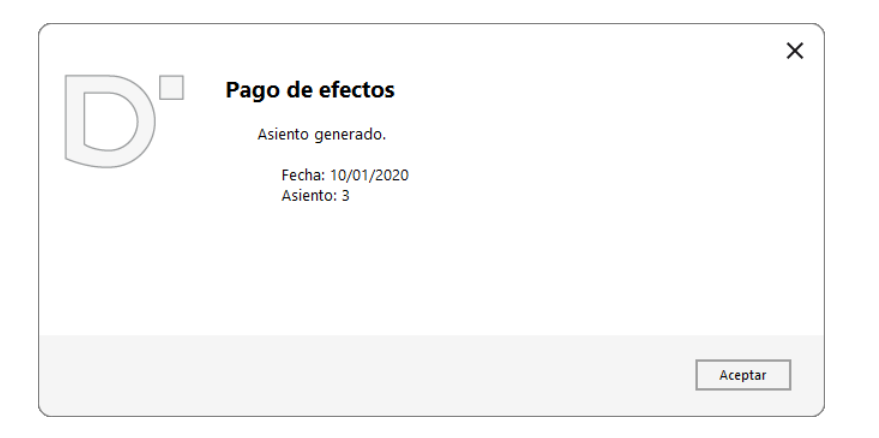

Podemos ver el asiento creado accediendo a la solapa **Diario** > grupo **Consultas** > icono **Diario.**

## 22 de enero

**Contabiliza la siguiente factura de compra de mercaderías. Los datos de la factura son:**

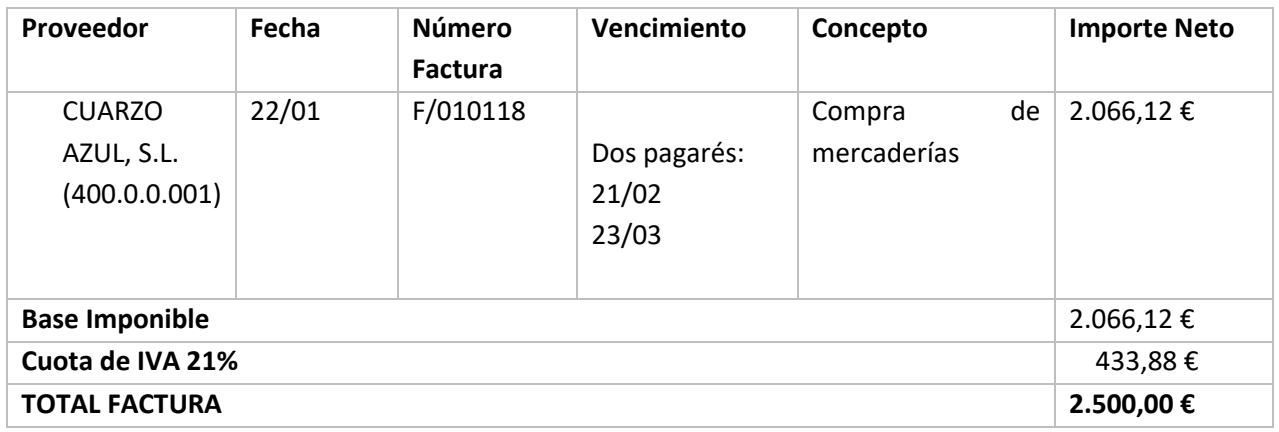

Para introducir el asiento, accede a la solapa **Diario** > grupo **Diario** > icono **Introducción de asientos**.

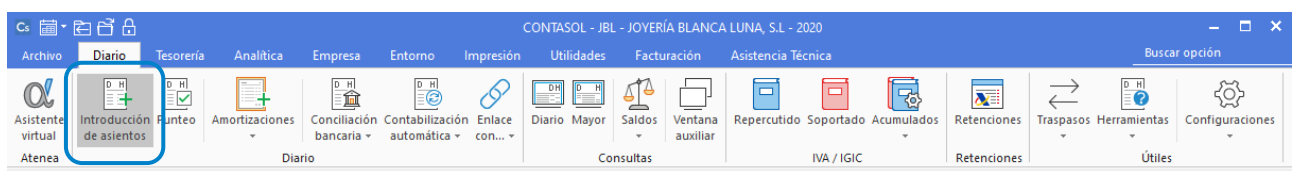

Introduce en primer lugar la fecha y pulsa **Enter** en el campo **Asiento** para su numeración automática.

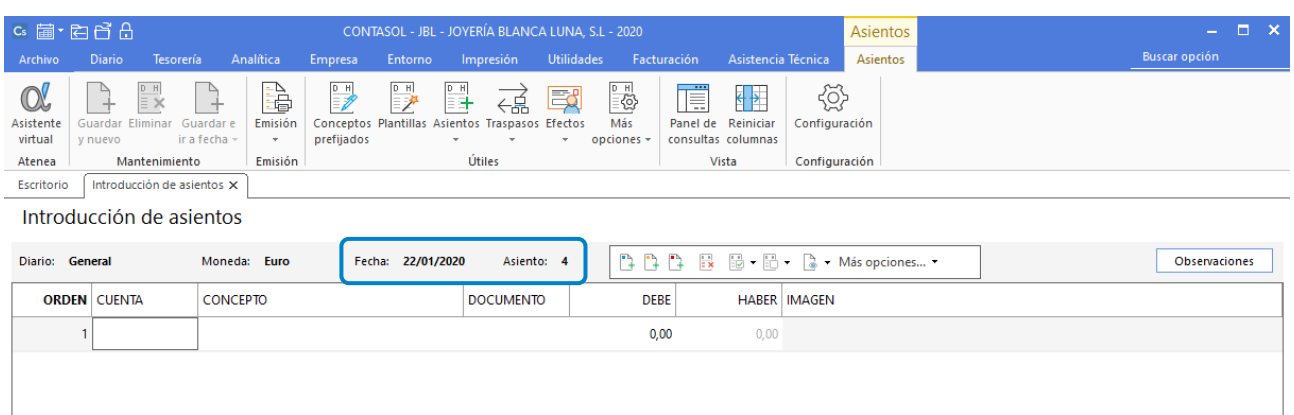

Introduce en este caso la cuenta de proveedor, el concepto e importe.

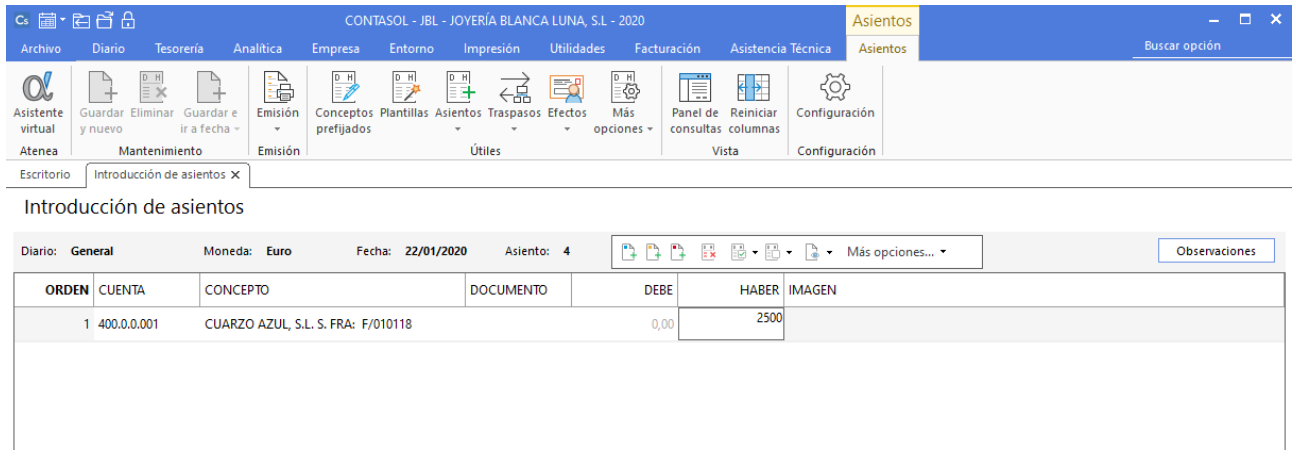

Antes de pasar a la siguiente cuenta, el programa te muestra la pantalla **Nuevo registro de I.V.A. Soportado**:

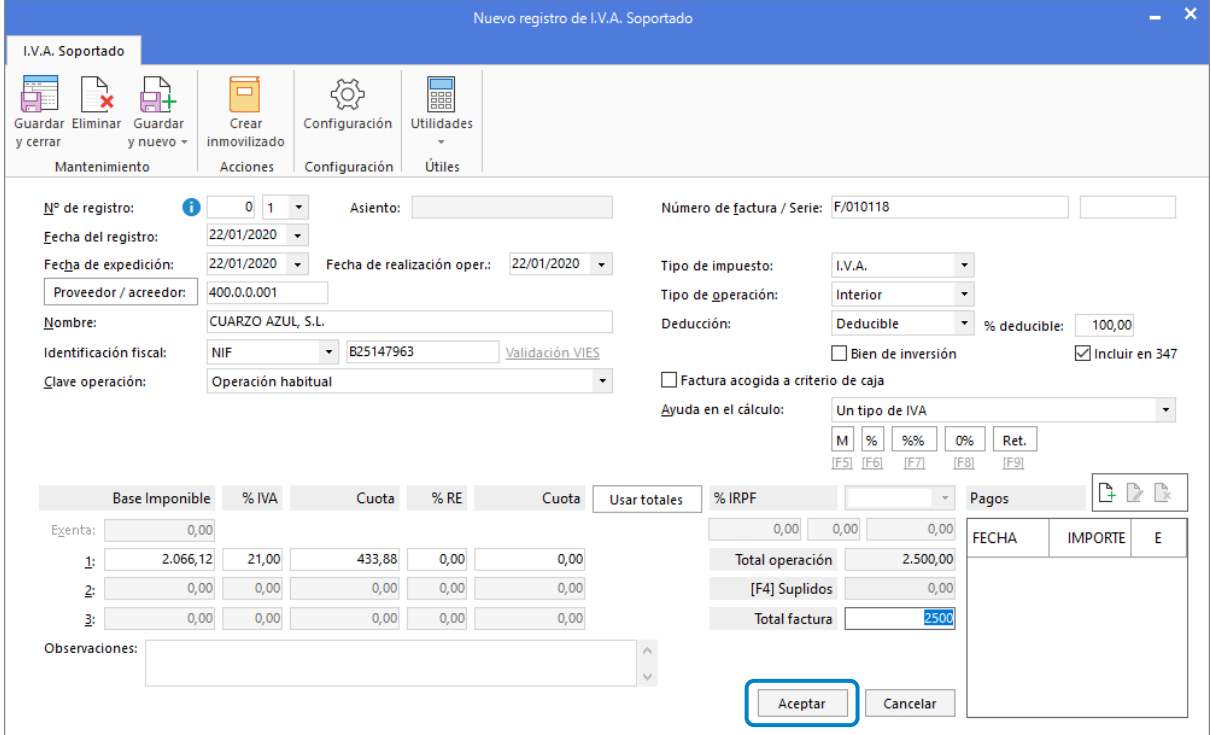

Comprueba que los datos son correctos y pulsa el botón **Aceptar**.

A continuación, se abre la pantalla **Asiento automático de IVA/IGIC**, comprueba que los datos y las cuentas son correctos y pulsa el botón **Aceptar**.

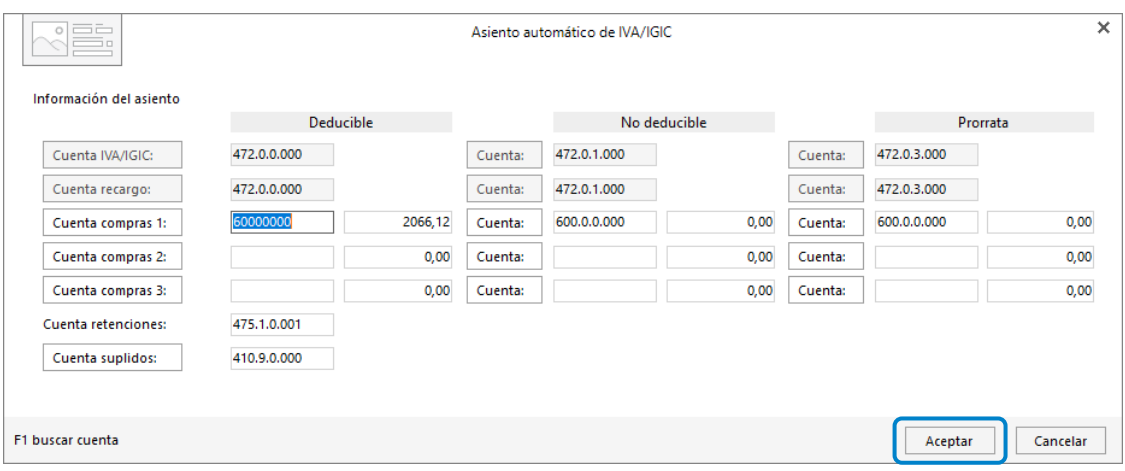

El último paso en la introducción de este asiento es la generación del efecto a pagar. La ventana **Nuevo efecto a pagar** se mostrará automáticamente.

Para completarlo, no podemos olvidar indicar el tipo de cartera (Pagaré).

En este caso, contamos con dos fechas de vencimiento (21/02) y (23/03). Pulsa el botón **Generar varios efectos** para introducir los dos efectos comerciales.

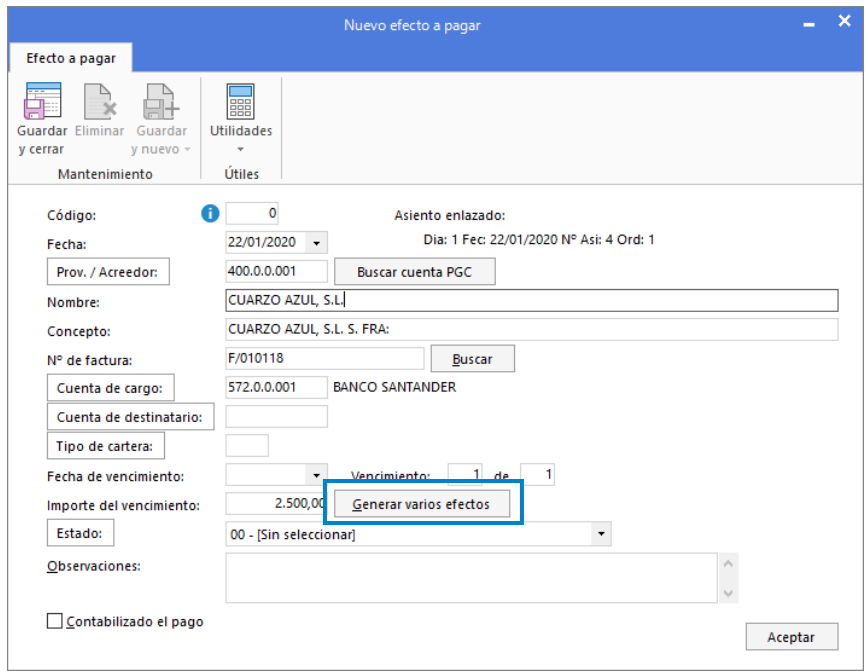

En la ventana que se muestra selecciona el número de vencimientos, selecciona la opción **Repartir importe introducido** e indica las fechas de los vencimientos. A continuación, pulsa el botón **Aceptar**.

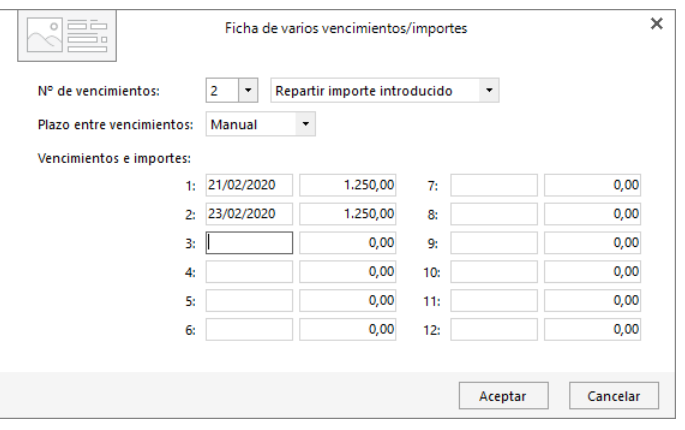

Selecciona el estado de los efectos **Pendiente** y pulsa el botón **Aceptar.**

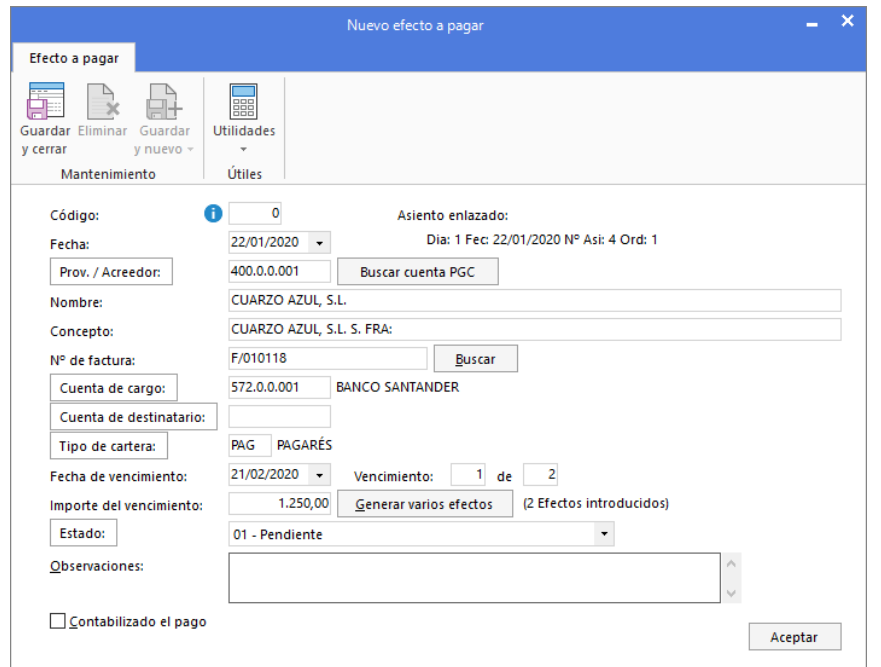

## El asiento queda así:

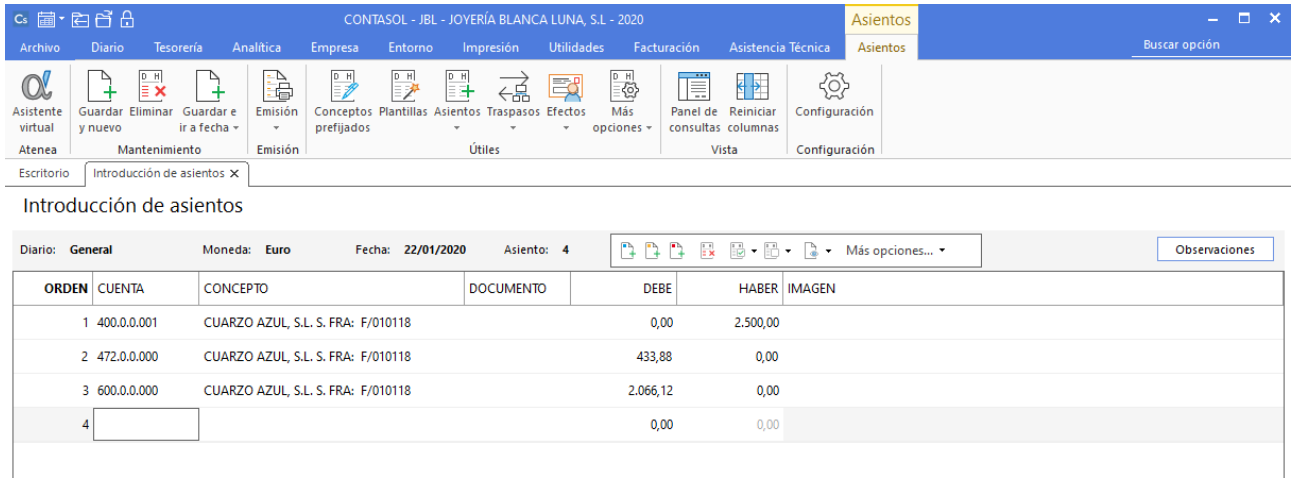

Para guardar el asiento pulsa la combinación de teclas **Alt+Inicio** o la tecla **AvPág** y el cursor se colocará en el campo **Fecha** o campo **Cuenta** respectivamente**.**

## 25 de enero

**Contabiliza la siguiente factura de venta de mercaderías. Los datos de la factura son:**

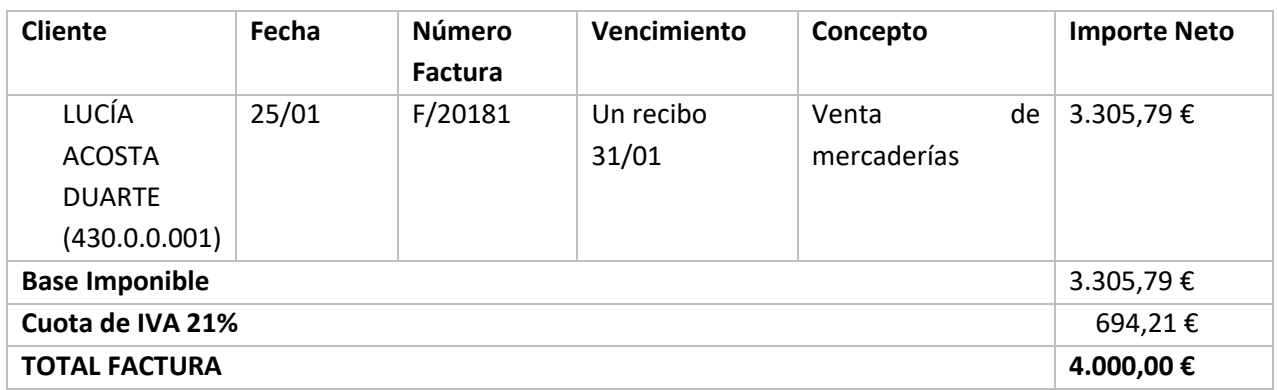

Para introducir el asiento accede a la solapa **Diario** > grupo **Diario** > icono **Introducción de asientos**.

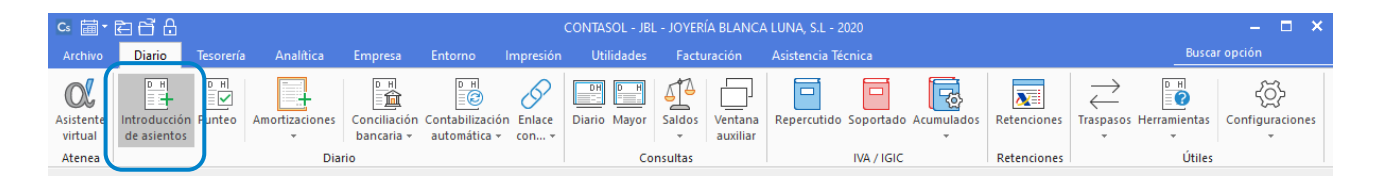

Introduce en primer lugar la fecha y pulsa **Enter** en el campo **Asiento** para su numeración automática, a continuación, indica la cuenta del cliente, el concepto e importe.

![](_page_33_Picture_197.jpeg)

Antes de pasar a la siguiente cuenta, el programa te muestra la pantalla de **Nuevo registro de I.V.A. Repercutido.**

![](_page_34_Picture_60.jpeg)

Pulsa el botón **Aceptar** y **CONTASOL** te mostrará la pantalla **Asiento automático de IVA/IGIC.**

![](_page_34_Picture_61.jpeg)

Pulsa el botón **Aceptar** y **CONTASOL** te mostrará la pantalla **Nuevo efecto a cobrar**.

Para completarlo, no podemos olvidar indicar el tipo de cartera (Recibos), fecha de vencimiento 31/01/XX y el estado del efecto **Pendiente.**

![](_page_35_Picture_56.jpeg)

#### Pulsa el botón **Aceptar** para guardar el nuevo efecto a cobrar. El asiento quedaría así:

![](_page_35_Picture_57.jpeg)

Para guardar el asiento pulsa la combinación de teclas **Alt+Inicio** o la tecla **AvPág** y el cursor se colocará en el campo **Fecha** o campo **Cuenta** respectivamente**.**

## 31 de enero

**Llegado el vencimiento, realiza el asiento de cobro de la factura N.º: F/20181 del cliente LUCÍA ACOSTA DUARTE.**

En primer lugar, accedemos al archivo de efectos a cobrar desde la solapa **Tesorería** > Grupo **Efectos comerciales** > icono **Efectos a Cobrar.**

![](_page_36_Picture_119.jpeg)

Selecciona el efecto y pulsa sobre el icono **Automatizar cobros** del grupo **Acciones**.

![](_page_36_Picture_120.jpeg)

En la ventana que se muestra a continuación **Cobro de efecto**, comprueba la fecha de cobro el 31/01, Banco Santander en cuenta de cargo y cambia el estado del efecto a **Cobrado** y pulsa el botón **Aceptar.**

![](_page_36_Picture_121.jpeg)

El programa nos informa de que ha generado el asiento. Podemos ver el asiento creado accediendo a la solapa **Diario** > grupo **Consultas** > icono **Diario.**

## 1 de febrero

**Contabiliza la siguiente factura de compra de mercaderías.**

![](_page_37_Picture_120.jpeg)

Para introducir el asiento, accede a la solapa **Diario** > grupo **Diario** > icono **Introducción de asientos**.

![](_page_37_Picture_121.jpeg)

Introduce los datos de asiento, comenzando por el proveedor y total factura, como hemos hecho anteriormente.

![](_page_37_Picture_122.jpeg)

Antes de pasar a la siguiente cuenta, el programa te muestra la pantalla **Nuevo registro de I.V.A:**

![](_page_38_Picture_72.jpeg)

Comprueba que los datos son correctos y pulsa el botón **Aceptar**.

A continuación, se abre la pantalla **Asiento automático de IVA/IGIC**, comprueba que los datos y las cuentas son correctos y pulsa el botón **Aceptar**.

![](_page_38_Picture_73.jpeg)

El último paso en la introducción de este asiento es la generación del efecto a pagar. La ventana **Nuevo efecto a pagar** se mostrará automáticamente.

Para completarlo, no podemos olvidar indicar el tipo de cartera **Pagaré**, fecha de vencimiento 03/03/XX y el estado del efecto **Pendiente.**

![](_page_39_Picture_54.jpeg)

Pulsa el botón **Aceptar**. El asiento queda así:

![](_page_39_Picture_55.jpeg)

Para guardar el asiento pulsa la combinación de teclas **Alt+Inicio** o la tecla **AvPág** y el cursor se colocará en el campo **Fecha** o campo **Cuenta** respectivamente.

## 5 de febrero

![](_page_40_Picture_139.jpeg)

**Contabiliza la factura de alquiler correspondiente al mes de febrero.**

Para introducir el asiento, repite el proceso anterior, accede a la solapa **Diario** > grupo **Diario** > icono **Introducción de asientos**.

En la ventana de introducción de asientos introduce los datos del asiento. Recuerda que, al contabilizar un asiento que incluya una cuenta de cliente/deudor o proveedor/acreedor, debes comenzar siempre por estas cuentas.

![](_page_40_Picture_140.jpeg)

Antes de pasar a la siguiente cuenta, el programa te muestra la pantalla **Nuevo registro de IVA Soportado**:

![](_page_41_Picture_55.jpeg)

Comprueba que los datos son correctos y pulsa el botón **Aceptar**.

A continuación, se abre la pantalla **Asiento automático de IVA/IGIC**, comprueba que los datos y las cuentas son correctos y pulsa el botón **Aceptar**.

![](_page_41_Picture_56.jpeg)

El último paso en la introducción de este asiento es la generación del efecto a pagar. La ventana Nuevo efecto a pagar se mostrará automáticamente.

![](_page_42_Picture_87.jpeg)

#### Pulsa el botón **Aceptar** para guardar el nuevo efecto a pagar.

![](_page_42_Picture_88.jpeg)

Para guardar el asiento pulsa la combinación de teclas **Alt+Inicio** o la tecla **AvPág** y el cursor se colocará en el campo **Fecha**, o **Cuenta** respectivamente**.**

## 10 de febrero

**Realiza el asiento de pago de la factura de alquiler N.º: F/002 del acreedor GARCÍA ROMERO VILLALVA.**

En primer lugar, accedemos al archivo de efectos a pagar desde la solapa **Tesorería** > Grupo **Efectos comerciales** > icono **Efectos a Pagar.**

![](_page_43_Picture_54.jpeg)

Selecciona el efecto y pulsa sobre el icono **Automatizar pagos** del grupo **Acciones**.

![](_page_43_Picture_55.jpeg)

En la ventana que se muestra a continuación Pago de efecto, indica el estado del efecto **Pagado** y pulsa el botón **Aceptar.**

![](_page_43_Picture_56.jpeg)

El programa nos informa de que ha generado el asiento:

![](_page_44_Picture_1.jpeg)

Podemos ver el asiento creado accediendo a la solapa **Diario** > grupo **Consultas** > icono **Diario.**

## 12 de febrero

**Contabiliza la siguiente factura de venta de mercaderías. Los datos de la factura son:**

![](_page_44_Picture_136.jpeg)

Introduce el asiento como lo hemos hecho anteriormente. Recuerda que, al contabilizar un asiento que incluya una cuenta de cliente/deudor o proveedor/acreedor, debes comenzar siempre por estas cuentas.

![](_page_44_Picture_137.jpeg)

Antes de pasar a la siguiente cuenta, el programa te muestra la pantalla de **Nuevo registro de I.V.A. Repercutido.**

![](_page_45_Picture_60.jpeg)

Pulsa el botón **Aceptar** y **CONTASOL** te mostrará la pantalla **Asiento automático de IVA/IGIC**.

![](_page_45_Picture_61.jpeg)

El último paso en la introducción de este asiento es la generación del efecto a cobrar. La ventana **Nuevo efecto a cobrar** se mostrará automáticamente.

Pulsa el botón **Generar varios efectos**, en la ventana que se muestra selecciona el número de vencimientos y el plazo entre los mismos (Manual) indica las fechas de vencimiento y pulsa el botón **Aceptar**.

![](_page_46_Picture_44.jpeg)

Selecciona el estado de los efectos y pulsa el botón **Aceptar** para guardar los nuevos efectos a cobrar.

![](_page_46_Picture_45.jpeg)

#### El asiento quedaría así:

![](_page_46_Picture_46.jpeg)

Para guardar el asiento pulsa la combinación de teclas **Alt+Inicio** o la tecla **AvPág** y el cursor se colocará en el campo **Fecha** o campo **Cuenta** respectivamente**.**

## 21 de febrero

**Llegado el vencimiento del primer efecto de la factura N.º: F/010118 del proveedor CUARZO AZUL, S.L. realiza el asiento de pago.**

Recuerda el proceso, accedemos al archivo de efectos a pagar desde la solapa **Tesorería** > Grupo **Efectos comerciales** > icono **Efectos a Pagar.**

![](_page_47_Figure_5.jpeg)

Selecciona el efecto y pulsa sobre el icono **Automatizar pagos** del grupo **Acciones**.

![](_page_47_Picture_128.jpeg)

En la ventana que se muestra a continuación **Pago de efecto**, indica el estado del efecto **Pagado** y pulsa el botón **Aceptar.**

![](_page_48_Picture_87.jpeg)

El programa nos informa de que ha generado el asiento. Podemos ver el asiento creado accediendo a la solapa **Diario** > grupo **Consultas** > icono **Diario**

## 3 de marzo

**Llegado el vencimiento del efecto de la factura N.º: 20180102 del proveedor TOQUES DE ORO, S.L. Realiza el asiento de pago.**

Accede al archivo de efectos a pagar y pulsa sobre el icono **Automatizar pagos** del grupo **Acciones** seleccionando el efecto a pagar.

![](_page_48_Picture_88.jpeg)

En la ventana que se muestra a continuación **Pago de efecto**, indica el estado del efecto (08 - Pagado) y pulsa el botón **Aceptar**.

![](_page_49_Picture_78.jpeg)

El programa nos informa de que ha generado el asiento. Podemos ver el asiento creado accediendo a la solapa **Diario** > grupo **Consultas** > icono **Diario**

## 7 de marzo

**Emite un informe de previsiones de cobro y pagos.**

Accede a la solapa **Impresión** > grupo **Informes** > menú desplegable del Icono **Tesorería.**

![](_page_49_Picture_79.jpeg)

Para emitir el informe de previsión de cobros selecciona **Previsión de efectos a cobrar**:

![](_page_49_Picture_80.jpeg)

**CONTASOL** te mostrará la ventana de listado de efectos a cobrar, podrás seleccionar las opciones que se

ajustan al informe que quieres emitir, podrás imprimir, obtener una vista previa, generar un PDF o un EXCEL.

#### Pulsa el botón **Vista previa**.

![](_page_50_Picture_46.jpeg)

#### **CONTASOL** te mostrará el informe seleccionado:

![](_page_50_Picture_47.jpeg)

Para emitir el informe de previsión de pagos selecciona **Previsión de efectos a Pagar.**

De igual forma que el anterior informe, **CONTASOL** te mostrará la ventana de listado de efectos a pagar, podrás seleccionar las opciones que se ajustan al informe que quieres emitir, podrás imprimir, obtener una vista previa, generar un PDF o un EXCEL.

Pulsa el botón **Vista previa,** el listado de efectos a pagar queda así:

![](_page_51_Picture_4.jpeg)

#### 14 de marzo

**Llegado el vencimiento del primer efecto de la factura N.º: F/20182 del cliente ABEL CARINI FLORES, realiza el asiento de cobro.** 

Recuerda el proceso, accedemos al archivo de efectos a cobrar desde la solapa **Tesorería** > Grupo **Efectos comerciales** > icono **Efectos a Cobrar.**

![](_page_51_Picture_144.jpeg)

Selecciona el efecto y pulsa sobre el icono **Automatizar cobros** del grupo **Acciones**.

![](_page_51_Picture_145.jpeg)

En la ventana que se muestra a continuación **Cobro de efecto** comprueba la fecha de cobro el 14/03, Banco Santander en cuenta de cargo, cambia el estado del efecto **Cobrado** y pulsa el botón **Aceptar.**

![](_page_52_Picture_93.jpeg)

El programa nos informa de que ha generado el asiento:

![](_page_52_Picture_94.jpeg)

Podemos ver el asiento creado accediendo a la solapa **Diario** > grupo **Consultas** > icono **Diario.**

#### 23 de marzo

**Llegado el vencimiento del segundo efecto de la factura N.º: F/010118 del proveedor CUARZO AZUL, S.L. realiza el asiento de pago.**

Accede al archivo de efectos a pagar y pulsa sobre el icono **Automatizar pagos** del grupo **Acciones** seleccionando el efecto a pagar.

![](_page_53_Picture_87.jpeg)

En la ventana que se muestra a continuación **Pago de efecto**, comprueba como fecha de pago el 23/03, Banco Santander en cuenta de cargo, estado del efecto **Pagado** y pulsa el botón **Aceptar.**

![](_page_53_Picture_88.jpeg)

El programa nos informa de que ha generado el asiento. Podemos ver el asiento accediendo a la solapa **Diario**  > grupo **Consultas** > icono **Diario**

## 31 de marzo

**1. Llegado el vencimiento del segundo efecto de la factura N.º: F/20182 del cliente ABEL CARINI FLORES. Realiza el asiento de cobro.**

En primer lugar, accedemos al archivo de efectos a cobrar. Selecciona el efecto y pulsa sobre el icono **Automatizar cobros** del grupo **Acciones**.

![](_page_54_Picture_61.jpeg)

En la ventana que se muestra a continuación **Cobro de efecto**, comprueba la fecha de cobro el 31/03, Banco Santander en cuenta de cargo, cambia el estado del efecto **Cobrado** y pulsa el botón **Aceptar**

![](_page_54_Picture_62.jpeg)

El programa nos informa de que ha generado el asiento:

![](_page_54_Picture_63.jpeg)

Podemos ver el asiento creado accediendo a la solapa **Diario** > grupo **Consultas** > icono **Diario.**

- **2. Para finalizar el ejercicio, emite los siguientes informes:**
	- **Pérdidas y ganancias**
	- **Balance de situación**
	- **Sumas y saldos**

#### **PERDIDAS Y GANANCIAS**

Accede a la solapa **Impresión** > grupo **Cuentas anuales** > Icono **Pérdidas y ganancias** > opción **Modelo simple** del menú desplegable.

![](_page_55_Figure_7.jpeg)

Desmarca la opción **Imprimir cuentas sin saldo** y selecciona el icono **Vista previa.**

![](_page_55_Picture_136.jpeg)

El modelo de pérdidas y ganancias a 31 de marzo queda así:

![](_page_56_Figure_1.jpeg)

Repite el proceso para emitir el balance de situación.

#### **BALANCE DE SITUACIÓN**

![](_page_56_Picture_66.jpeg)

#### **SUMAS Y SALDOS**

Accede a la solapa **Impresión** > grupo **Libros** > Icono **Sumas y saldos**.

![](_page_57_Figure_3.jpeg)

En la pantalla de impresión puedes configuras los intervalos de cuentas o meses en los que quieres visualizar el informe. En este caso dejamos el informe completo y desmarcamos la opción **Imprimir cuentas sin saldo.**

![](_page_57_Picture_101.jpeg)

El balance de Sumas y Saldos queda así:

![](_page_58_Picture_30.jpeg)